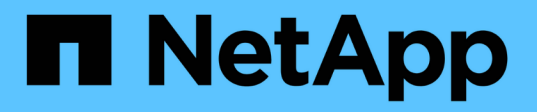

# **Création de classes de stockage, de pools de stockage, de profils EC et de régions** StorageGRID 11.5

NetApp April 11, 2024

This PDF was generated from https://docs.netapp.com/fr-fr/storagegrid-115/ilm/creating-and-assigningstorage-grades.html on April 11, 2024. Always check docs.netapp.com for the latest.

# **Sommaire**

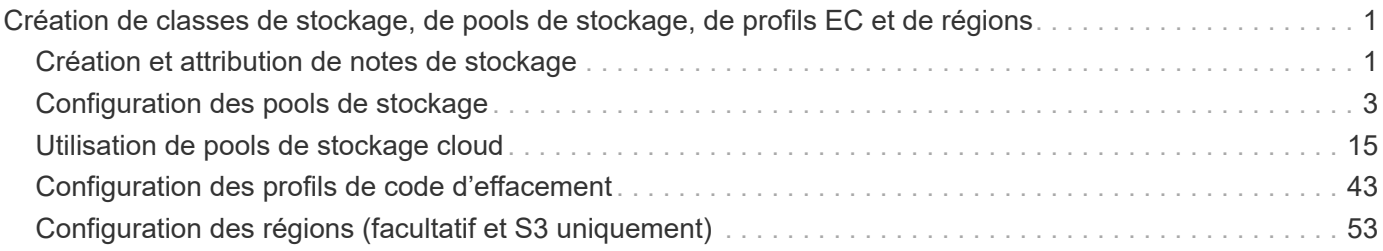

# <span id="page-2-0"></span>**Création de classes de stockage, de pools de stockage, de profils EC et de régions**

Avant de créer les règles ILM de votre système StorageGRID, vous devez définir des emplacements de stockage objet, déterminer les types de copies nécessaires et configurer éventuellement les régions S3.

- ["Création et attribution de notes de stockage"](#page-2-1)
- ["Configuration des pools de stockage"](#page-4-0)
- ["Utilisation de pools de stockage cloud"](#page-16-0)
- ["Configuration des profils de code d'effacement"](#page-44-0)
- ["Configuration des régions \(facultatif et S3 uniquement\)"](#page-54-0)

# <span id="page-2-1"></span>**Création et attribution de notes de stockage**

Les niveaux de stockage identifient le type de stockage utilisé par un nœud de stockage. Vous pouvez créer des classes de stockage si vous souhaitez que des règles ILM plagent certains objets sur certains nœuds de stockage plutôt que sur tous les nœuds du site. Vous pouvez, par exemple, stocker certains objets sur les nœuds de stockage les plus rapides, comme les appliances de stockage 100 % Flash StorageGRID.

# **Ce dont vous avez besoin**

- Vous devez être connecté à Grid Manager à l'aide d'un navigateur pris en charge.
- Vous devez disposer d'autorisations d'accès spécifiques.

# **Description de la tâche**

Si vous utilisez plusieurs types de stockage, vous pouvez éventuellement créer une note de stockage pour identifier chaque type. La création de nuances de stockage vous permet de sélectionner un type spécifique de nœud de stockage lors de la configuration de pools de stockage.

Si la qualité de stockage n'est pas problématique (par exemple, tous les nœuds de stockage sont identiques), vous pouvez ignorer cette procédure et utiliser la qualité de stockage par défaut de tous les nœuds de stockage lors de la configuration des pools de stockage.

Lorsque vous ajoutez un nouveau nœud de stockage dans une extension, celui-ci est ajouté à la classe de stockage par défaut de tous les nœuds de stockage. Par conséquent :

- Si une règle ILM utilise un pool de stockage de cette catégorie pour tous les nœuds de stockage, le nouveau nœud peut être utilisé immédiatement après la fin de l'extension.
- Si une règle ILM utilise un pool de stockage avec une note de stockage personnalisée, le nouveau nœud ne sera utilisé qu'après avoir attribué manuellement la note de stockage personnalisée au nœud, comme décrit ci-dessous.

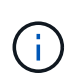

Lorsque vous créez des notes de stockage, ne créez pas plus de notes que nécessaire. Par exemple, ne créez pas une note de stockage pour chaque nœud de stockage. Attribuez plutôt chaque catégorie de stockage à deux nœuds ou plus. Des types de stockage attribués à un seul nœud peuvent entraîner des backlog ILM si ce nœud est indisponible.

# **Étapes**

- 1. Sélectionnez **ILM** > **notes de stockage**.
- 2. Créer une note de stockage :
	- a. Pour chaque note de stockage que vous devez définir, cliquez sur **Insérer** <sup>1</sup> pour ajouter une ligne et saisir une étiquette pour la note de stockage.

La note de stockage par défaut ne peut pas être modifiée. Il est réservé aux nouveaux nœuds de stockage ajoutés lors de l'extension d'un système StorageGRID.

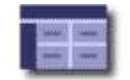

Storage Grades Updated: 2017-05-26 11:22:39 MDT

#### **Storage Grade Definitions** i. Storage Grade Label Actions  $\overline{0}$ Default 10 disk h **Storage Grades LDR** Storage Grade **Actions** Data Center 1/DC1-S1/LDR Default Í Data Center 1/DC1-S2/LDR Default Í Data Center 1/DC1-S3/LDR Default I Data Center 2/DC2-S1/LDR Default Í Data Center 2/DC2-S2/LDR Default Í Data Center 2/DC2-S3/LDR Default I Data Center 3/DC3-S1/LDR Default V Data Center 3/DC3-S2/LDR Default I

Default

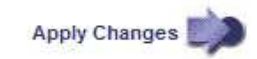

I

a. Pour modifier une note de stockage existante, cliquez sur **Modifier** et modifiez l'étiquette si nécessaire.

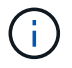

Data Center 3/DC3-S3/LDR

Vous ne pouvez pas supprimer de notes de stockage.

# b. Cliquez sur **appliquer les modifications**.

Ces classes de stockage sont désormais disponibles pour l'affectation aux nœuds de stockage.

3. Attribuer une note de stockage à un nœud de stockage :

a. Pour le service LDR de chaque nœud de stockage, cliquez sur Edit et sélectionnez un grade de stockage dans la liste.

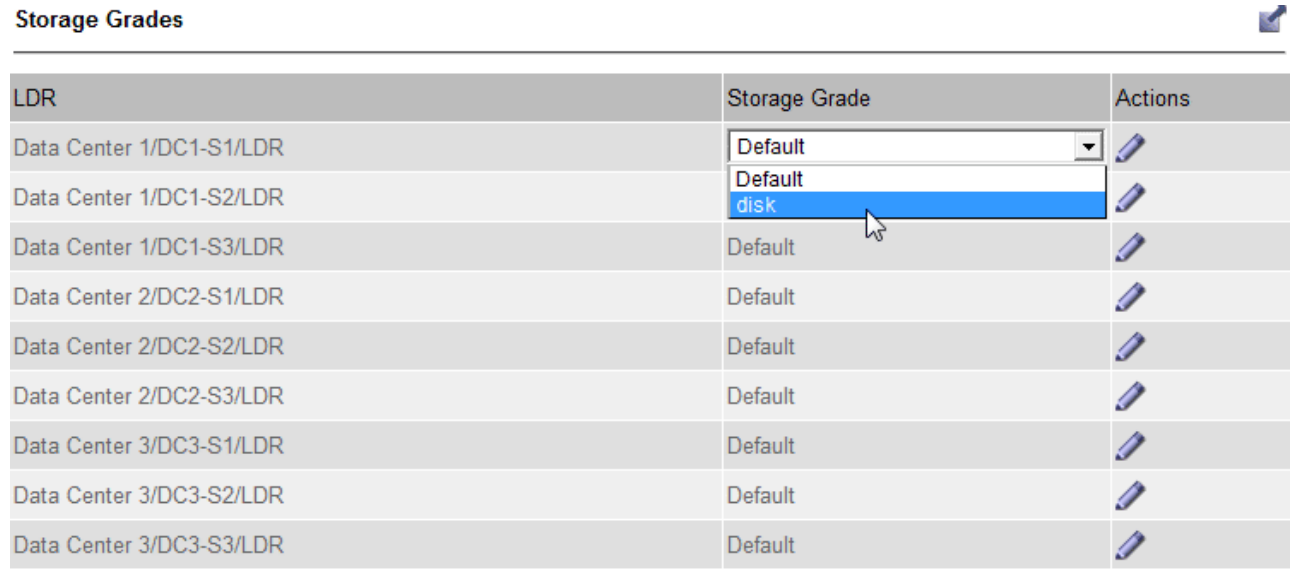

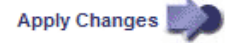

Attribuez une note de stockage à un nœud de stockage donné une seule fois. La récupération d'un nœud de stockage suite à une défaillance permet de conserver la qualité de stockage précédemment attribuée. Ne modifiez pas cette affectation après l'activation de la politique ILM. Si l'affectation est modifiée, les données sont stockées selon le nouveau niveau de stockage.

a. Cliquez sur **appliquer les modifications**.

# <span id="page-4-0"></span>**Configuration des pools de stockage**

Lors de la définition d'une règle ILM, vous utilisez des pools de stockage pour spécifier l'emplacement de stockage des objets . Avant de créer un pool de stockage, vous devez vérifier les directives du pool de stockage.

• ["Qu'est-ce qu'un pool de stockage"](#page-5-0)

Ĥ.

- ["Instructions pour la création de pools de stockage"](#page-5-1)
- ["Utilisation de plusieurs pools de stockage pour la réplication intersites"](#page-7-0)
- ["Utilisation d'un pool de stockage comme emplacement temporaire \(obsolète\)"](#page-8-0)
- ["Création d'un pool de stockage"](#page-8-1)
- ["Affichage des détails du pool de stockage"](#page-11-0)
- ["Modification d'un pool de stockage"](#page-14-0)
- ["Suppression d'un pool de stockage"](#page-15-0)

# <span id="page-5-0"></span>**Qu'est-ce qu'un pool de stockage**

Un pool de stockage est un groupe logique de nœuds de stockage ou de nœuds d'archivage. Vous configurez des pools de stockage afin de déterminer l'emplacement où le système StorageGRID stocke les données d'objet et le type de stockage utilisé.

Les pools de stockage ont deux attributs :

- **Stockage** : pour les nœuds de stockage, les performances relatives du stockage de support.
- **Site** : le centre de données où les objets seront stockés.

Les pools de stockage sont utilisés dans les règles ILM pour déterminer l'emplacement de stockage des données d'objet. Lorsque vous configurez des règles ILM pour la réplication, vous sélectionnez un ou plusieurs pools de stockage incluant des nœuds de stockage ou des nœuds d'archivage. Lorsque vous créez des profils de code d'effacement, vous sélectionnez un pool de stockage incluant des nœuds de stockage.

# <span id="page-5-1"></span>**Instructions pour la création de pools de stockage**

Lorsque vous configurez et utilisez des pools de stockage, suivez ces instructions.

# **Instructions pour tous les pools de stockage**

• StorageGRID inclut un pool de stockage par défaut, tous les nœuds de stockage, qui utilise le site par défaut, tous les sites et la qualité de stockage par défaut, tous les nœuds de stockage. Le pool de stockage tous les nœuds de stockage est automatiquement mis à jour à chaque ajout de nouveaux sites de data Center.

f.

L'utilisation du pool de stockage tous les nœuds de stockage ou du site tous les sites n'est pas recommandée car ces éléments sont automatiquement mis à jour pour inclure les nouveaux sites que vous ajoutez à une extension, ce qui peut ne pas être le comportement que vous voulez. Avant d'utiliser le pool de stockage tous les nœuds de stockage ou le site par défaut, lisez attentivement les instructions relatives aux copies répliquées et codées par effacement.

- Simplifiez au maximum les configurations de vos pools de stockage. Ne créez pas plus de pools de stockage que nécessaire.
- Créez des pools de stockage avec autant de nœuds que possible. Chaque pool de stockage doit contenir deux nœuds ou plus. Un pool de stockage ne disposant pas de nœuds suffisants peut générer des arriérés ILM en cas d'indisponibilité d'un nœud.
- Évitez de créer ou d'utiliser des pools de stockage qui se chevauchent (contiennent un ou plusieurs des mêmes nœuds). Si les pools de stockage se chevauchent, il est possible d'enregistrer plusieurs copies des données d'objet sur le même nœud.

# **Instructions relatives aux pools de stockage utilisés pour les copies répliquées**

- Créez un pool de stockage différent pour chaque site. Spécifiez ensuite un ou plusieurs pools de stockage spécifiques au site dans les instructions de placement pour chaque règle. L'utilisation d'un pool de stockage pour chaque site permet de placer les copies d'objets répliquées exactement là où vous en avez besoin (par exemple, une copie de chaque objet sur chaque site pour une protection contre les pertes au niveau du site).
- Si vous ajoutez un site dans une extension, créez un nouveau pool de stockage pour le nouveau site.

Ensuite, mettez à jour les règles ILM pour contrôler les objets qui sont stockés sur le nouveau site.

• En général, n'utilisez pas le pool de stockage par défaut, tous les nœuds de stockage ou tout pool de stockage incluant le site par défaut, tous les sites.

# **Instructions relatives aux pools de stockage utilisés pour les copies avec code d'effacement**

- Vous ne pouvez pas utiliser les nœuds d'archivage pour les données avec code d'effacement.
- Le nombre de sites et de nœuds de stockage du pool détermine les schémas de code d'effacement disponibles.
- Si un pool de stockage comprend seulement deux sites, vous ne pouvez pas utiliser ce pool de stockage pour le codage d'effacement. Aucun schéma de code d'effacement n'est disponible pour un pool de stockage possédant deux sites.
- En général, n'utilisez pas le pool de stockage par défaut, tous les nœuds de stockage ou tout pool de stockage incluant le site par défaut, tous les sites d'un profil de code d'effacement.

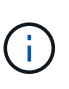

Si votre grid ne contient qu'un seul site, vous ne pouvez pas utiliser le pool de stockage tous les nœuds de stockage ou le site par défaut de tous les sites dans un profil de code d'effacement. Ce comportement empêche le profil de code d'effacement de devenir non valide si un second site est ajouté.

- Si vous avez des besoins élevés en débit, il est déconseillé de créer un pool de stockage incluant plusieurs sites si la latence réseau entre les sites est supérieure à 100 ms. Au fur et à mesure que la latence augmente, la vitesse à laquelle StorageGRID peut créer, placer et récupérer des fragments d'objet diminue considérablement en raison de la diminution du débit du réseau TCP. La diminution du débit affecte les taux maximaux réalisables d'entrée et de récupération d'objet (lorsque stricte ou équilibré sont sélectionnés comme comportement d'ingestion) ou risque d'entraîner des arriérés de file d'attente ILM (lorsque la fonction de double validation est sélectionnée comme comportement d'ingestion).
- Si possible, un pool de stockage doit inclure plus que le nombre minimum de nœuds de stockage requis pour le schéma de code d'effacement sélectionné. Par exemple, si vous utilisez un schéma de code d'effacement 6+3, vous devez avoir au moins neuf nœuds de stockage. Toutefois, il est recommandé de disposer d'au moins un nœud de stockage supplémentaire par site.
- Distribuez les nœuds de stockage sur tous les sites de façon aussi homogène que possible. Par exemple, pour prendre en charge un schéma de code d'effacement 6+3, configurez un pool de stockage qui inclut au moins trois nœuds de stockage sur trois sites.

# **Instructions relatives aux pools de stockage utilisés pour les copies archivées**

- Vous ne pouvez pas créer de pool de stockage incluant à la fois les nœuds de stockage et les nœuds d'archivage. Les copies archivées nécessitent un pool de stockage incluant uniquement les noeuds d'archivage.
- Lorsque vous utilisez un pool de stockage incluant des nœuds d'archivage, vous devez également conserver au moins une copie répliquée ou codée d'effacement dans un pool de stockage incluant des nœuds de stockage.
- Si le paramètre global de verrouillage d'objet S3 est activé et que vous créez une règle ILM conforme, vous ne pouvez pas utiliser un pool de stockage incluant les nœuds d'archivage. Voir les instructions de gestion des objets avec le verrouillage d'objet S3.
- Si le type cible d'un nœud d'archivage est Cloud Tiering simple Storage Service (S3), le nœud d'archivage doit se trouver dans son propre pool de stockage. Voir les instructions d'administration de StorageGRID.

### **Informations associées**

["Qu'est-ce que la réplication"](https://docs.netapp.com/fr-fr/storagegrid-115/ilm/what-replication-is.html)

["Qu'est-ce que le code d'effacement"](https://docs.netapp.com/fr-fr/storagegrid-115/ilm/what-erasure-coding-is.html)

["En quoi consiste les schémas de code d'effacement"](https://docs.netapp.com/fr-fr/storagegrid-115/ilm/what-erasure-coding-schemes-are.html)

["Utilisation de plusieurs pools de stockage pour la réplication intersites"](#page-7-0)

["Utilisation d'un pool de stockage comme emplacement temporaire \(obsolète\)"](#page-8-0)

["Gestion des objets avec le verrouillage d'objet S3"](https://docs.netapp.com/fr-fr/storagegrid-115/ilm/managing-objects-with-s3-object-lock.html)

["Administrer StorageGRID"](https://docs.netapp.com/fr-fr/storagegrid-115/admin/index.html)

# <span id="page-7-0"></span>**Utilisation de plusieurs pools de stockage pour la réplication intersites**

Si votre déploiement StorageGRID inclut plusieurs sites, vous pouvez activer la protection contre la perte de site en créant un pool de stockage pour chaque site et en spécifiant les deux pools de stockage dans les instructions de placement de la règle. Par exemple, si vous configurez une règle ILM pour effectuer deux copies répliquées et spécifier des pools de stockage sur deux sites, une copie de chaque objet sera placée sur chaque site. Si vous configurez une règle pour faire deux copies et spécifier trois pools de stockage, les copies sont distribuées pour équilibrer l'utilisation des disques entre les pools de stockage, tout en vous assurant que les deux copies sont stockées sur différents sites.

L'exemple suivant illustre ce qui peut se produire si une règle ILM place les copies d'objet répliquées dans un pool de stockage unique contenant des nœuds de stockage provenant de deux sites. Étant donné que le système utilise les nœuds disponibles dans le pool de stockage lorsqu'il place les copies répliquées, il peut placer toutes les copies de certains objets au sein d'un seul site. Dans cet exemple, le système a stocké deux copies de l'objet AAA sur les nœuds de stockage du site 1 et deux copies de l'objet CCC sur les nœuds de stockage du site 2. Seul l'objet BBB est protégé si l'un des sites tombe en panne ou devient inaccessible.

Cet exemple montre en revanche comment les objets sont stockés lorsque vous utilisez plusieurs pools de stockage. Dans l'exemple, la règle ILM indique que deux copies répliquées de chaque objet doivent être créées, et que ces copies sont distribuées sur deux pools de stockage. Chaque pool de stockage contient tous les nœuds de stockage sur un site. Étant donné que une copie de chaque objet est stockée sur chaque site, les données d'objet sont protégées contre les pannes au niveau du site ou de ce site, sans aucune accessibilité.

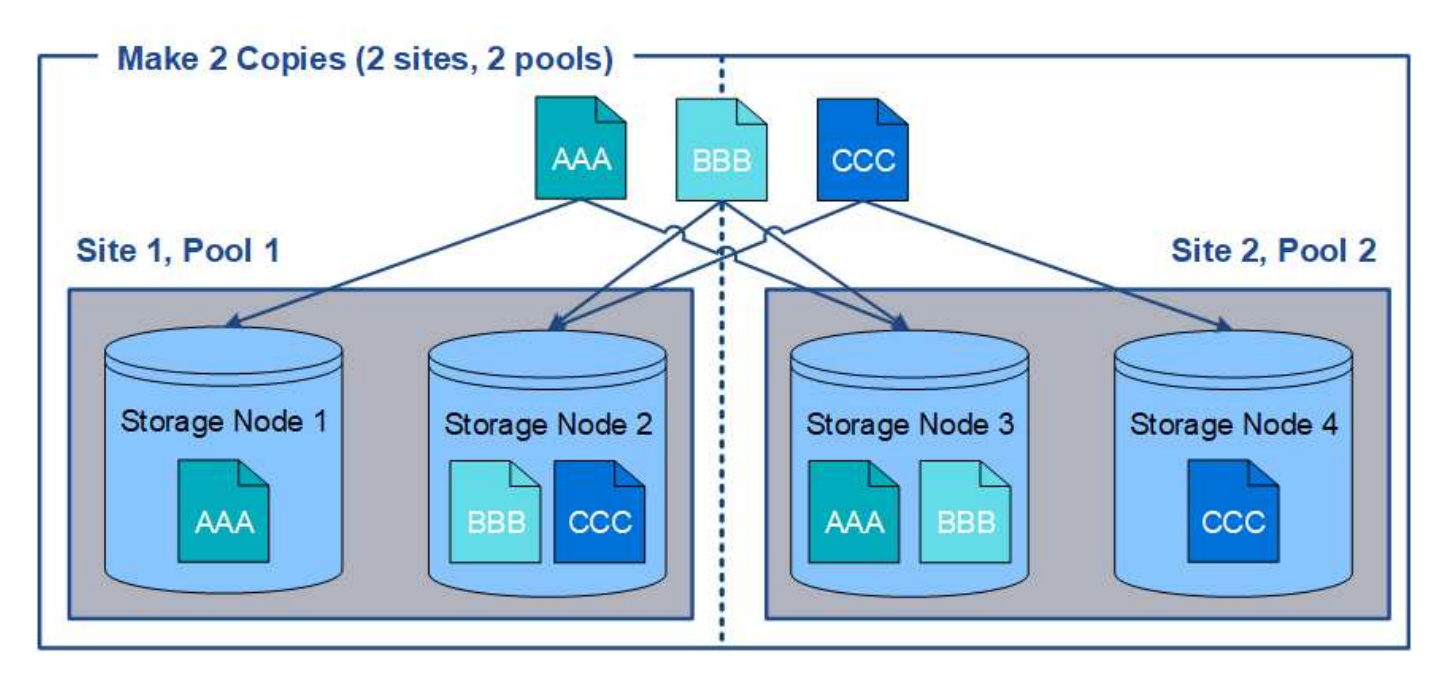

Lorsque vous utilisez plusieurs pools de stockage, gardez les règles suivantes à l'esprit :

- Si vous créez n copies, vous devez ajouter n pools de stockage ou plus. Par exemple, si une règle est configurée pour faire trois copies, vous devez spécifier trois pools de stockage ou plus.
- Si le nombre de copies équivaut au nombre de pools de stockage, une copie de l'objet est stockée dans chaque pool de stockage.
- Si le nombre de copies est inférieur au nombre de pools de stockage, le système distribue les copies pour maintenir l'utilisation du disque entre les pools équilibrés et pour s'assurer que deux copies ou plus ne sont pas stockées dans le même pool de stockage.
- Si les pools de stockage se chevauchent (contiennent les mêmes nœuds de stockage), toutes les copies de l'objet peuvent être enregistrées sur un seul site. Vous devez vous assurer que les pools de stockage sélectionnés ne contiennent pas les mêmes nœuds de stockage.

# <span id="page-8-0"></span>**Utilisation d'un pool de stockage comme emplacement temporaire (obsolète)**

Lorsque vous créez une règle ILM avec un placement d'objets incluant un pool de stockage, vous êtes invité à spécifier un second pool de stockage à utiliser comme emplacement temporaire.

Les sites temporaires sont obsolètes et seront supprimés dans une version ultérieure. Vous ne devez pas sélectionner un pool de stockage comme emplacement temporaire pour une nouvelle règle ILM.

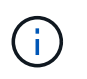

Si vous sélectionnez le comportement d'entrée strict (étape 3 de l'assistant Créer une règle ILM), l'emplacement temporaire est ignoré.

# **Informations associées**

["Options de protection des données pour l'ingestion"](https://docs.netapp.com/fr-fr/storagegrid-115/ilm/data-protection-options-for-ingest.html)

# <span id="page-8-1"></span>**Création d'un pool de stockage**

Vous créez des pools de stockage afin de déterminer où le système StorageGRID stocke les données d'objet et le type de stockage utilisé. Chaque pool de stockage comprend un ou plusieurs sites et une ou plusieurs catégories de stockage.

### **Ce dont vous avez besoin**

- Vous devez être connecté à Grid Manager à l'aide d'un navigateur pris en charge.
- Vous devez disposer d'autorisations d'accès spécifiques.
- Vous devez avoir lu les instructions relatives à la création de pools de stockage.

### **Description de la tâche**

Les pools de stockage déterminent l'emplacement de stockage des données d'objet. Le nombre de pools de stockage dont vous avez besoin dépend du nombre de sites de votre grid et des types de copies que vous souhaitez : répliquées ou avec code d'effacement.

- Pour la réplication et le code d'effacement à un seul site, créez un pool de stockage pour chaque site. Par exemple, si vous souhaitez stocker les copies d'objets répliquées sur trois sites, créez trois pools de stockage.
- Pour le codage d'effacement sur trois sites ou plus, créez un pool de stockage comprenant une entrée pour chaque site. Par exemple, si vous souhaitez effacement d'objets de code sur trois sites, créez un pool de stockage. Sélectionnez l'icône plus **+** pour ajouter une entrée pour chaque site.

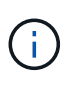

N'incluez pas le site par défaut tous les sites dans un pool de stockage qui sera utilisé dans un profil de code d'effacement. Ajoutez plutôt une entrée distincte au pool de stockage pour chaque site qui stocke les données codées d'effacement. Voir cette étape par exemple.

• Si vous disposez de plusieurs niveaux de stockage, ne créez pas de pool de stockage incluant différentes catégories de stockage sur un même site.

["Instructions pour la création de pools de stockage"](#page-5-1)

# **Étapes**

1. Sélectionnez **ILM** > **pools de stockage**.

La page Storage pools (pools de stockage) s'affiche et répertorie tous les pools de stockage définis.

Storage Pools

#### **Storage Pools** A storage pool is a logical group of Storage Nodes or Archive Nodes and is used in ILM rules to determine where object data is stored. + Create | / Edit | \* Remove | + View Details Name O IT Used Space O IT Free Space @ IT Total Capacity IT ILM Usage O All Storage Nodes 1.10 MB 102.90 TB Used in 1 ILM rule 102.90 TB Displaying 1 storage pool. Cloud Storage Pools

You can add Cloud Storage Pools to ILM rules to store objects outside of the StorageGRID system. A Cloud Storage Pool defines how to access the external bucket or container where objects will be stored.

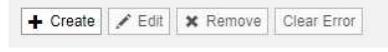

No Cloud Storage Pools found.

La liste inclut le pool de stockage par défaut du système, tous les nœuds de stockage, qui utilise le site par

défaut du système, tous les sites et la qualité de stockage par défaut, tous les nœuds de stockage.

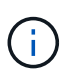

Le pool de stockage tous les nœuds de stockage est automatiquement mis à jour lors de l'ajout de nouveaux sites de data Center. Il n'est donc pas recommandé d'utiliser ce pool de stockage dans les règles ILM.

2. Pour créer un nouveau pool de stockage, sélectionnez **Créer**.

La boîte de dialogue Créer un pool de stockage s'affiche.

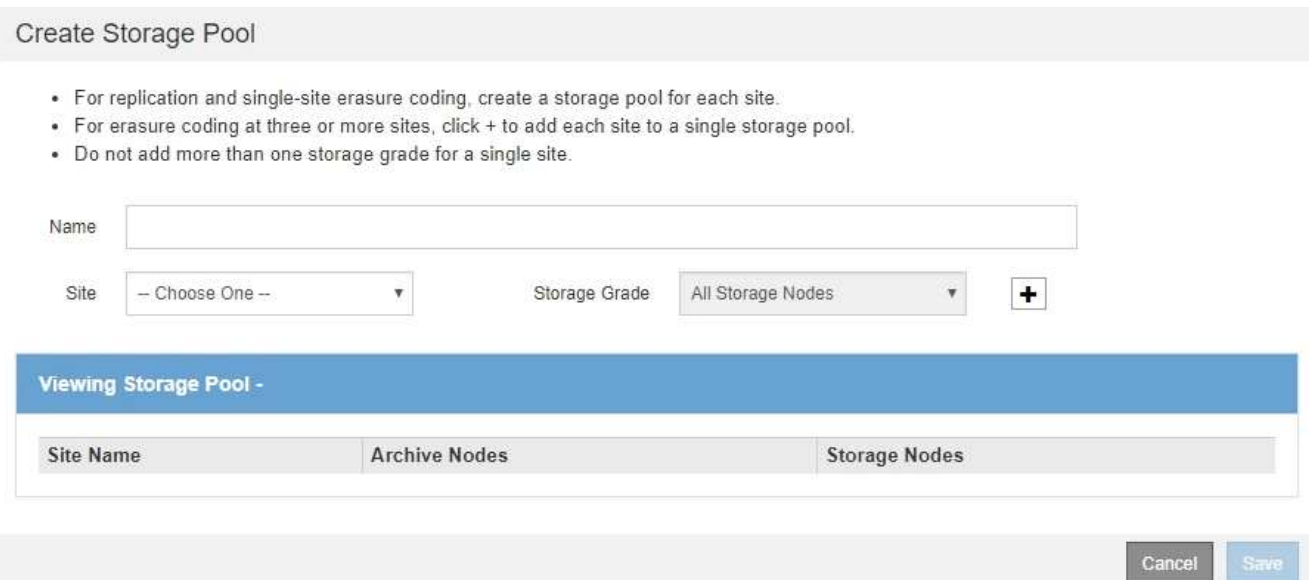

3. Entrez un nom unique pour le pool de stockage.

Utilisez un nom qui sera facilement identifié lors de la configuration des profils de code d'effacement et des règles ILM.

4. Dans la liste déroulante **site**, sélectionnez un site pour ce pool de stockage.

Lorsque vous sélectionnez un site, le nombre de nœuds de stockage et de nœuds d'archivage dans le tableau est automatiquement mis à jour.

5. Dans la liste déroulante **grade de stockage**, sélectionnez le type de stockage à utiliser si une règle ILM utilise ce pool de stockage.

La qualité de stockage tous les nœuds de stockage par défaut inclut tous les nœuds de stockage du site sélectionné. Le niveau de stockage par défaut des nœuds d'archivage inclut tous les nœuds d'archivage du site sélectionné. Si vous avez créé des notes de stockage supplémentaires pour les nœuds de stockage de votre grille, elles sont répertoriées dans la liste déroulante.

6. si vous souhaitez utiliser le pool de stockage dans un profil de code d'effacement multisite, sélectionnez pour ajouter une entrée pour chaque site au pool de stockage.

#### Create Storage Pool

- · For replication and single-site erasure coding, create a storage pool for each site.
- . For erasure coding at three or more sites, select + to add each site to a single storage pool.
- . Do not select more than one storage grade for a single site.

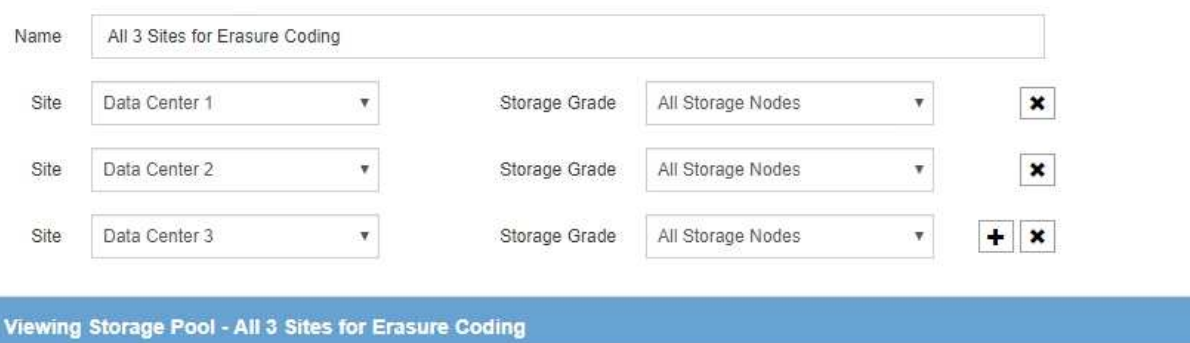

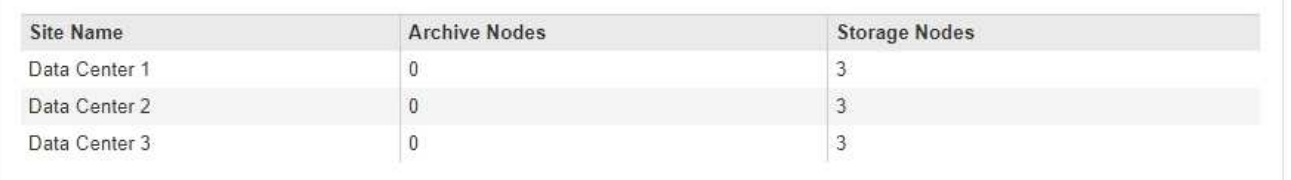

You are creating a multi-site storage pool, which should not be used for replication or single-site erasure coding.

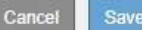

Vous ne pouvez pas créer d'entrées dupliquées ou créer un pool de stockage qui inclut à la fois la qualité de stockage **Archive Nodes** et toute classe de stockage contenant des nœuds de stockage.

Vous êtes averti si vous ajoutez plus d'une entrée pour un site mais avec des niveaux de stockage différents.

Pour supprimer une entrée, sélectionnez  $\star$ .

7. Lorsque vous êtes satisfait de vos sélections, sélectionnez **Enregistrer**.

Le nouveau pool de stockage est ajouté à la liste.

### **Informations associées**

["Instructions pour la création de pools de stockage"](#page-5-1)

# <span id="page-11-0"></span>**Affichage des détails du pool de stockage**

Vous pouvez afficher les détails d'un pool de stockage pour déterminer où le pool de stockage est utilisé et pour voir quels nœuds et niveaux de stockage sont inclus.

### **Ce dont vous avez besoin**

- Vous devez être connecté à Grid Manager à l'aide d'un navigateur pris en charge.
- Vous devez disposer d'autorisations d'accès spécifiques.

# **Étapes**

1. Sélectionnez **ILM** > **pools de stockage**.

La page Storage pools s'affiche. Cette page répertorie tous les pools de stockage définis.

Storage Pools

#### **Storage Pools**

A storage pool is a logical group of Storage Nodes or Archive Nodes and is used in ILM rules to determine where object data is stored.

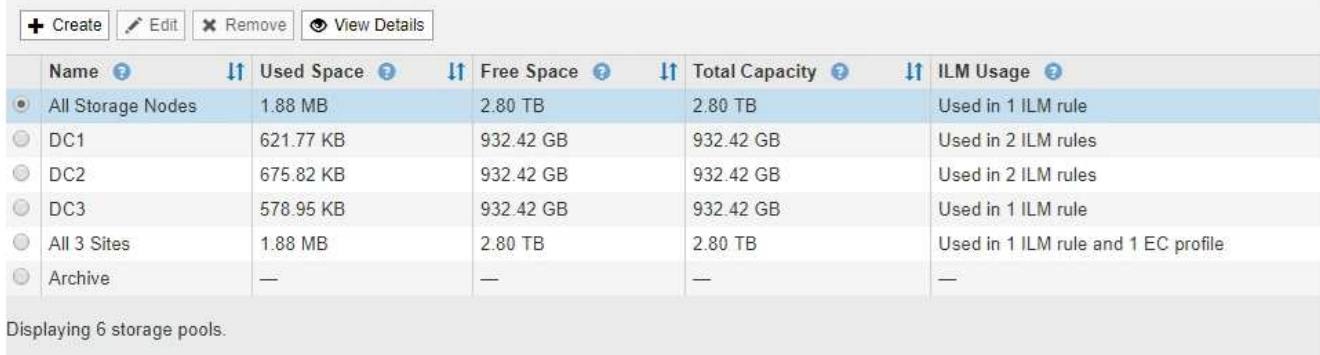

#### **Cloud Storage Pools**

You can add Cloud Storage Pools to ILM rules to store objects outside of the StorageGRID system. A Cloud Storage Pool defines how to access the external bucket or container where objects will be stored.

+ Create | / Edit | \* Remove | Clear Error

No Cloud Storage Pools found.

Le tableau contient les informations suivantes pour chaque pool de stockage incluant les nœuds de stockage :

- **Nom** : nom d'affichage unique du pool de stockage.
- **Espace utilisé** : espace actuellement utilisé pour stocker des objets dans le pool de stockage.
- **Espace libre** : espace disponible pour stocker des objets dans le pool de stockage.
- **Capacité totale** : la taille du pool de stockage, qui équivaut à la quantité totale d'espace utilisable pour les données d'objet pour tous les nœuds du pool de stockage .
- **Utilisation ILM** : comment le pool de stockage est actuellement utilisé. Un pool de stockage peut être non utilisé, ou être utilisé dans une ou plusieurs règles ILM, les profils de code d'effacement, ou les deux.

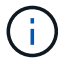

Vous ne pouvez pas supprimer un pool de stockage s'il est utilisé.

2. Pour afficher les détails d'un pool de stockage spécifique, sélectionnez son bouton radio et sélectionnez **Afficher les détails**.

Le modal Storage Pool Details s'affiche.

3. Consultez l'onglet **nœuds inclus** pour en savoir plus sur les nœuds de stockage ou les nœuds d'archivage inclus dans le pool de stockage.

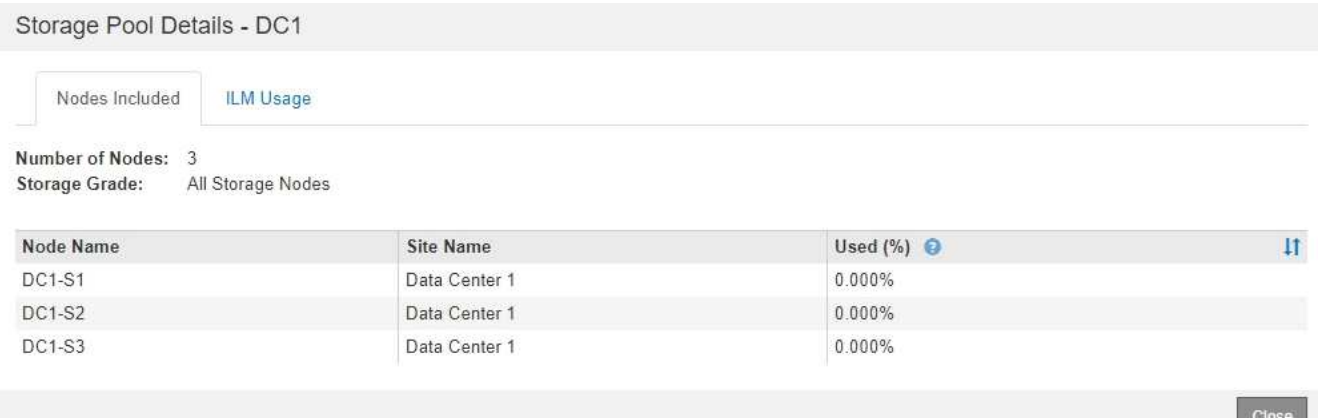

Le tableau inclut les informations suivantes pour chaque nœud :

- Nom du nœud
- Nom du site
- Utilisé (%) : pour les nœuds de stockage, pourcentage de l'espace total utilisable pour les données d'objet qui ont été utilisées. Cette valeur n'inclut pas les métadonnées d'objet.

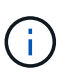

La même valeur utilisée (%) est également indiquée dans le tableau stockage utilisé données d'objet pour chaque nœud de stockage (sélectionnez **nœuds** > *Storage Node* > **Storage**).

4. Sélectionnez l'onglet **ILM usage** pour déterminer si le pool de stockage est actuellement utilisé dans les règles ILM ou les profils de code d'effacement.

Dans cet exemple, le pool de stockage DC1 est utilisé dans trois règles ILM : deux règles qui figurent dans la politique ILM active et une règle qui ne fait pas partie de la politique active.

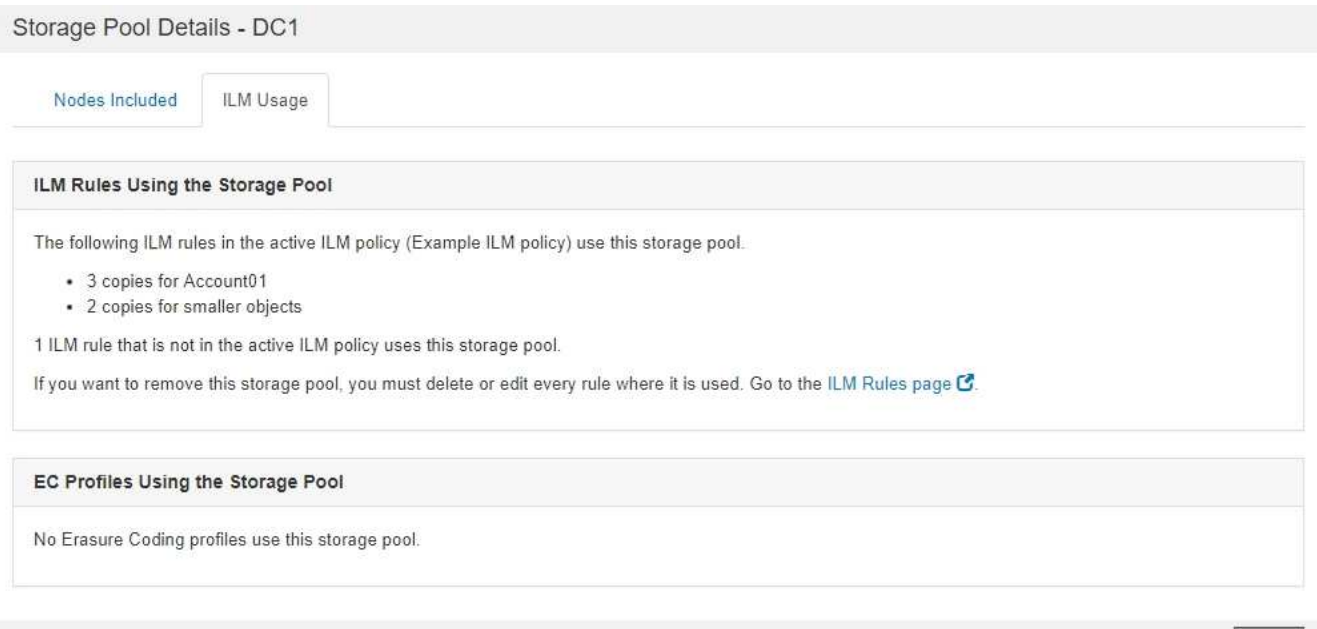

Clo

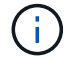

Vous ne pouvez pas supprimer un pool de stockage s'il est utilisé dans une règle ILM.

Dans cet exemple, le pool de stockage 3 sites est utilisé dans un profil de code d'effacement. Ensuite, ce profil de code d'effacement est utilisé par une règle ILM de la politique ILM active.

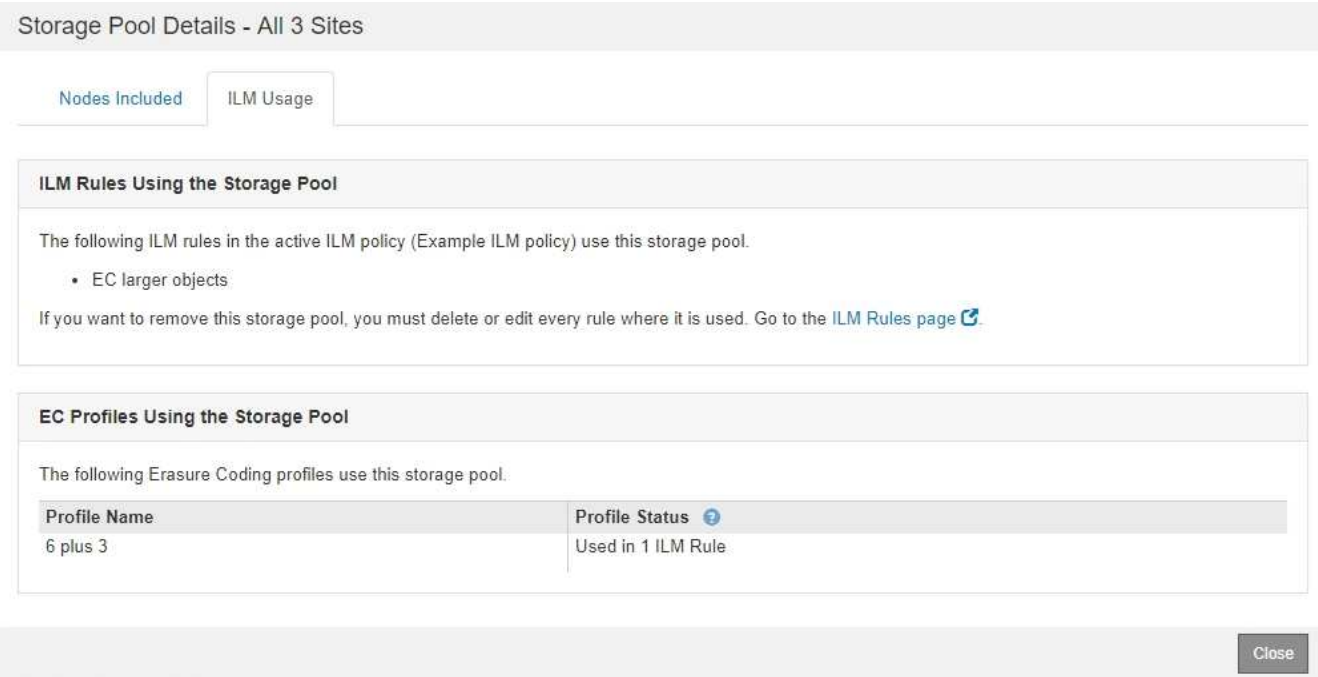

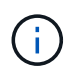

Vous ne pouvez pas supprimer un pool de stockage s'il est utilisé dans un profil de code d'effacement.

5. Vous pouvez également consulter la page **ILM Rules** pour en savoir plus sur les règles qui utilisent le pool de stockage et les gérer.

Voir les instructions d'utilisation des règles ILM.

6. Lorsque vous avez terminé d'afficher les détails du pool de stockage, sélectionnez **Fermer**.

# **Informations associées**

["Utilisation des règles ILM et des règles ILM"](https://docs.netapp.com/fr-fr/storagegrid-115/ilm/working-with-ilm-rules-and-ilm-policies.html)

# <span id="page-14-0"></span>**Modification d'un pool de stockage**

Vous pouvez modifier un pool de stockage pour modifier son nom ou mettre à jour des sites et des notes de stockage.

# **Ce dont vous avez besoin**

- Vous devez être connecté à Grid Manager à l'aide d'un navigateur pris en charge.
- Vous devez disposer d'autorisations d'accès spécifiques.
- Vous devez avoir lu les instructions relatives à la création de pools de stockage.
- Si vous prévoyez de modifier un pool de stockage utilisé par une règle de la règle ILM active, vous devez tenir compte de l'impact de vos modifications sur le placement des données d'objet.

# **Description de la tâche**

Si vous ajoutez une nouvelle qualité de stockage à un pool de stockage utilisé dans la règle ILM active, sachez que les nœuds de stockage de la nouvelle qualité ne sont pas automatiquement utilisés. Pour forcer

StorageGRID à utiliser une nouvelle qualité de stockage, vous devez activer une nouvelle règle ILM après avoir enregistré le pool de stockage modifié.

# **Étapes**

1. Sélectionnez **ILM** > **pools de stockage**.

La page Storage pools s'affiche.

2. Sélectionnez le bouton radio du pool de stockage que vous souhaitez modifier.

Vous ne pouvez pas modifier le pool de stockage tous les nœuds de stockage.

- 3. Sélectionnez **Modifier**.
- 4. Si nécessaire, modifiez le nom du pool de stockage.
- 5. Selon les besoins, sélectionnez d'autres sites et niveaux de stockage.

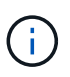

Vous n'avez pas la possibilité de modifier le site ou la qualité de stockage si le pool de stockage est utilisé dans un profil de code d'effacement, ce qui entraînerait la non-validité du schéma de code d'effacement. Par exemple, si un pool de stockage utilisé dans un profil de code d'effacement comprend actuellement une classe de stockage avec un seul site, il est impossible d'utiliser une classe de stockage avec deux sites, car cette modification invalid le schéma de code d'effacement.

# 6. Sélectionnez **Enregistrer**.

# **Une fois que vous avez terminé**

Si vous avez ajouté une nouvelle classe de stockage à un pool de stockage utilisé dans la règle ILM active, activez une nouvelle règle ILM pour forcer StorageGRID à utiliser la nouvelle version du stockage. Par exemple, clonez votre règle ILM existante, puis activez le clone.

# <span id="page-15-0"></span>**Suppression d'un pool de stockage**

Vous pouvez supprimer un pool de stockage qui n'est pas utilisé.

# **Ce dont vous avez besoin**

- Vous devez être connecté à Grid Manager à l'aide d'un navigateur pris en charge.
- Vous devez disposer d'autorisations d'accès spécifiques.

# **Étapes**

1. Sélectionnez **ILM** > **pools de stockage**.

La page Storage pools s'affiche.

2. Consultez la colonne utilisation ILM du tableau pour déterminer si vous pouvez supprimer le pool de stockage.

Vous ne pouvez pas supprimer un pool de stockage s'il est utilisé dans une règle ILM ou dans un profil de code d'effacement. Selon les besoins, sélectionnez **View Details** > **ILM usage** pour déterminer où un pool de stockage est utilisé.

3. Si le pool de stockage que vous souhaitez supprimer n'est pas utilisé, sélectionnez la case d'option.

- 4. Sélectionnez **Supprimer**.
- 5. Sélectionnez **OK**.

# <span id="page-16-0"></span>**Utilisation de pools de stockage cloud**

Vous pouvez utiliser les pools de stockage cloud pour déplacer des objets StorageGRID vers un emplacement de stockage externe, tel que le stockage S3 Glacier ou Microsoft Azure Blob. Le déplacement d'objets hors de la grille vous permet de bénéficier d'un Tier de stockage à faible coût pour un archivage à long terme.

- ["Définition d'un pool de stockage cloud"](#page-16-1)
- ["Cycle de vie d'un objet de pool de stockage cloud"](#page-18-0)
- ["Quand utiliser les pools de stockage cloud"](#page-22-0)
- ["Considérations relatives aux pools de stockage cloud"](#page-23-0)
- ["Comparaison des pools de stockage cloud et de la réplication CloudMirror"](#page-27-0)
- ["Création d'un pool de stockage cloud"](#page-28-0)
- ["Modification d'un pool de stockage cloud"](#page-39-0)
- ["Suppression d'un pool de stockage cloud"](#page-40-0)
- ["Résolution des problèmes avec les pools de stockage cloud"](#page-41-0)

# <span id="page-16-1"></span>**Définition d'un pool de stockage cloud**

Un pool de stockage cloud permet d'utiliser des règles ILM pour déplacer des données d'objet en dehors de votre système StorageGRID. Par exemple, vous pouvez déplacer des objets peu utilisés vers un stockage cloud à moindre coût, comme Amazon S3 Glacier, S3 Glacier Deep Archive ou le Tier d'accès à l'archivage dans le stockage Microsoft Azure Blob. Vous pouvez également conserver une sauvegarde dans le cloud des objets StorageGRID pour améliorer la reprise d'activité.

Le pool de stockage cloud est similaire à celui d'un pool de stockage du point de vue ILM. Pour stocker des objets à l'un ou l'autre des emplacements, sélectionnez le pool lors de la création des instructions de placement pour une règle ILM. Toutefois, alors que les pools de stockage sont constitués de nœuds de stockage ou de nœuds d'archivage dans le système StorageGRID, un pool de stockage cloud est constitué d'un compartiment externe (S3) ou d'un conteneur (stockage Azure Blob Storage).

Le tableau suivant compare les pools de stockage avec les pools de stockage cloud et présente les similarités et les différences générales.

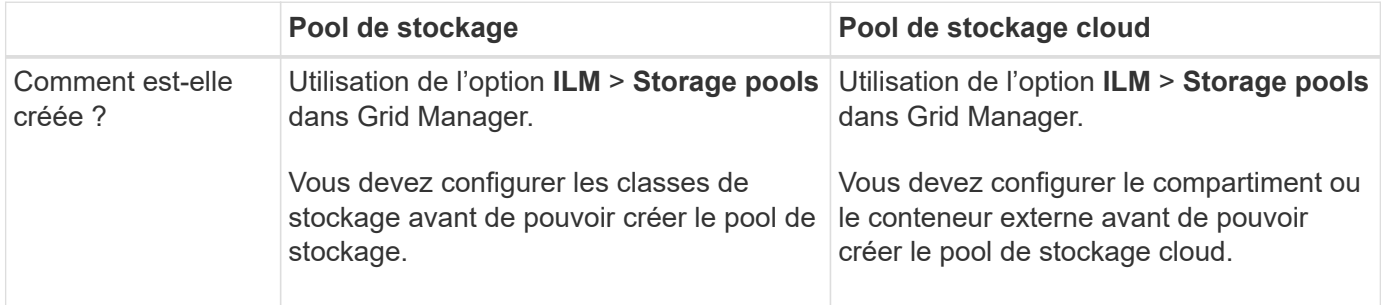

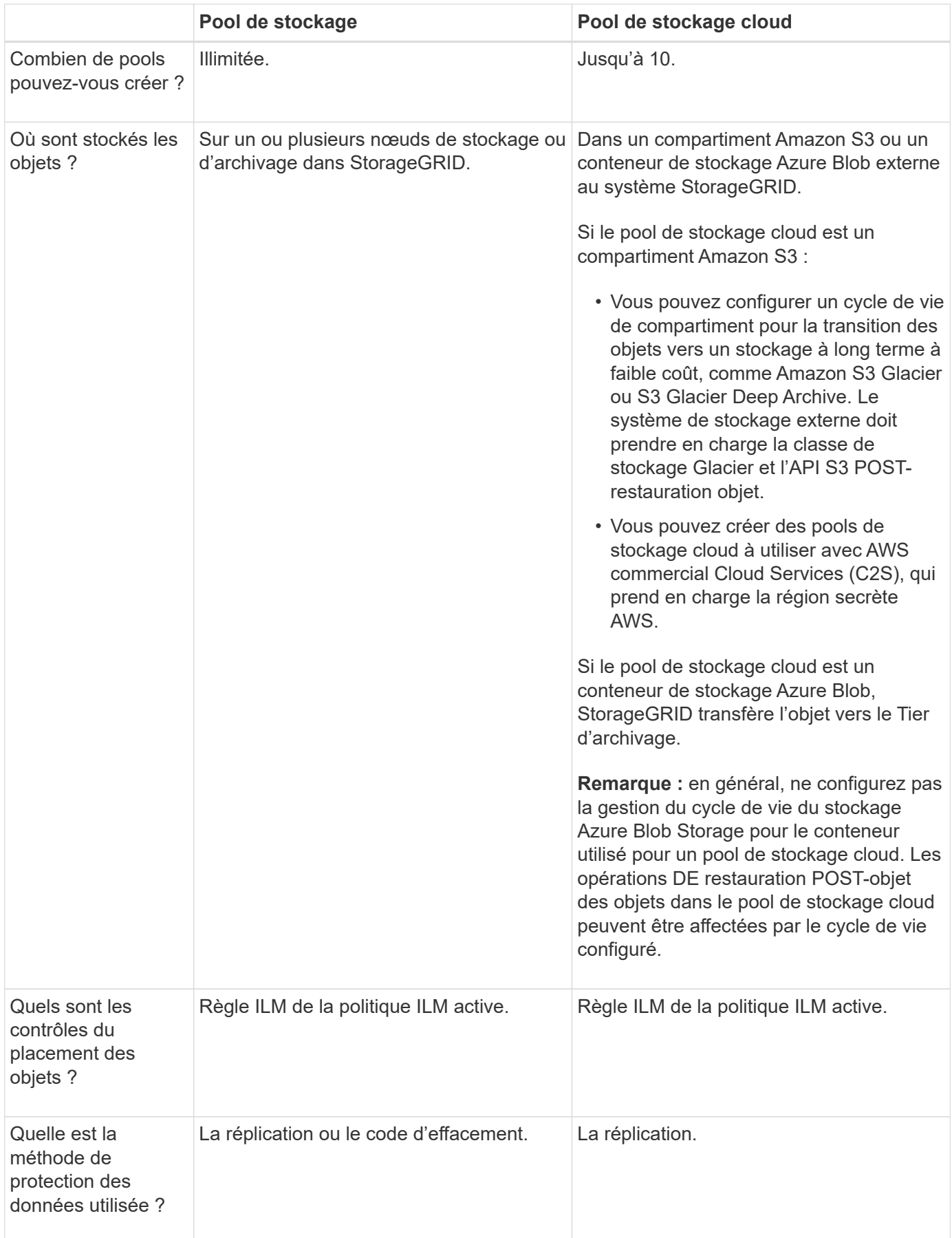

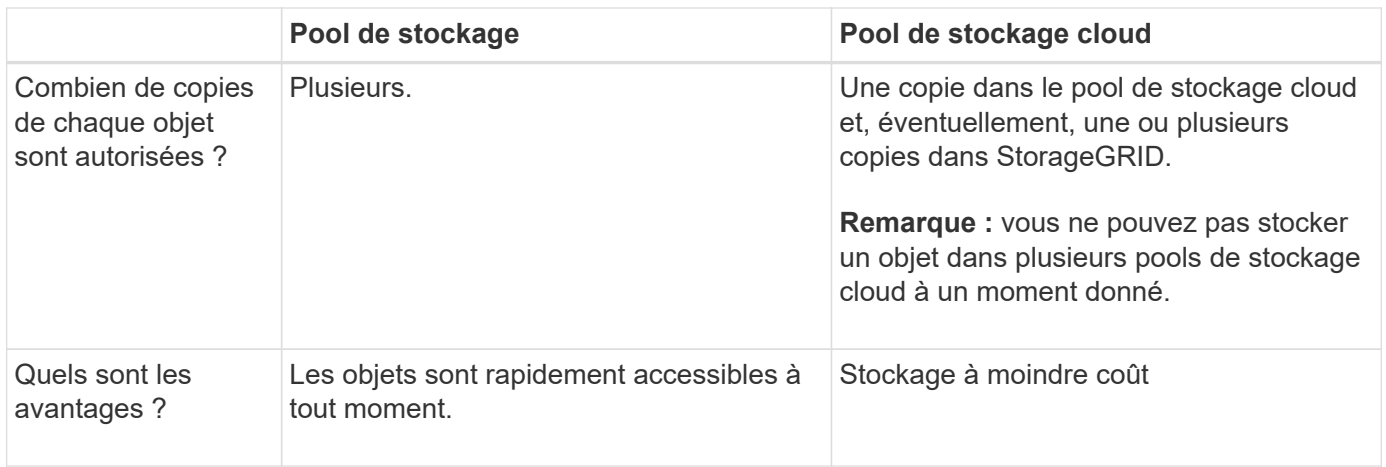

# <span id="page-18-0"></span>**Cycle de vie d'un objet de pool de stockage cloud**

Avant d'implémenter les pools de stockage cloud, vérifiez le cycle de vie des objets stockés dans chaque type de pool de stockage cloud.

# **Informations associées**

[S3 : cycle de vie d'un objet de pool de stockage cloud](#page-18-1)

[Azure : cycle de vie d'un objet de pool de stockage cloud](#page-20-0)]

# <span id="page-18-1"></span>**S3 : cycle de vie d'un objet de pool de stockage cloud**

La figure représente les étapes du cycle de vie d'un objet stocké dans un pool de stockage cloud S3.

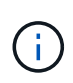

Dans la figure et les explications, « Glacier » désigne à la fois la classe de stockage Glacier et la classe de stockage Glacier Deep Archive, à une exception près : la classe de stockage Glacier Deep Archive ne prend pas en charge le niveau de restauration accéléré. Seule la récupération en bloc ou standard est prise en charge.

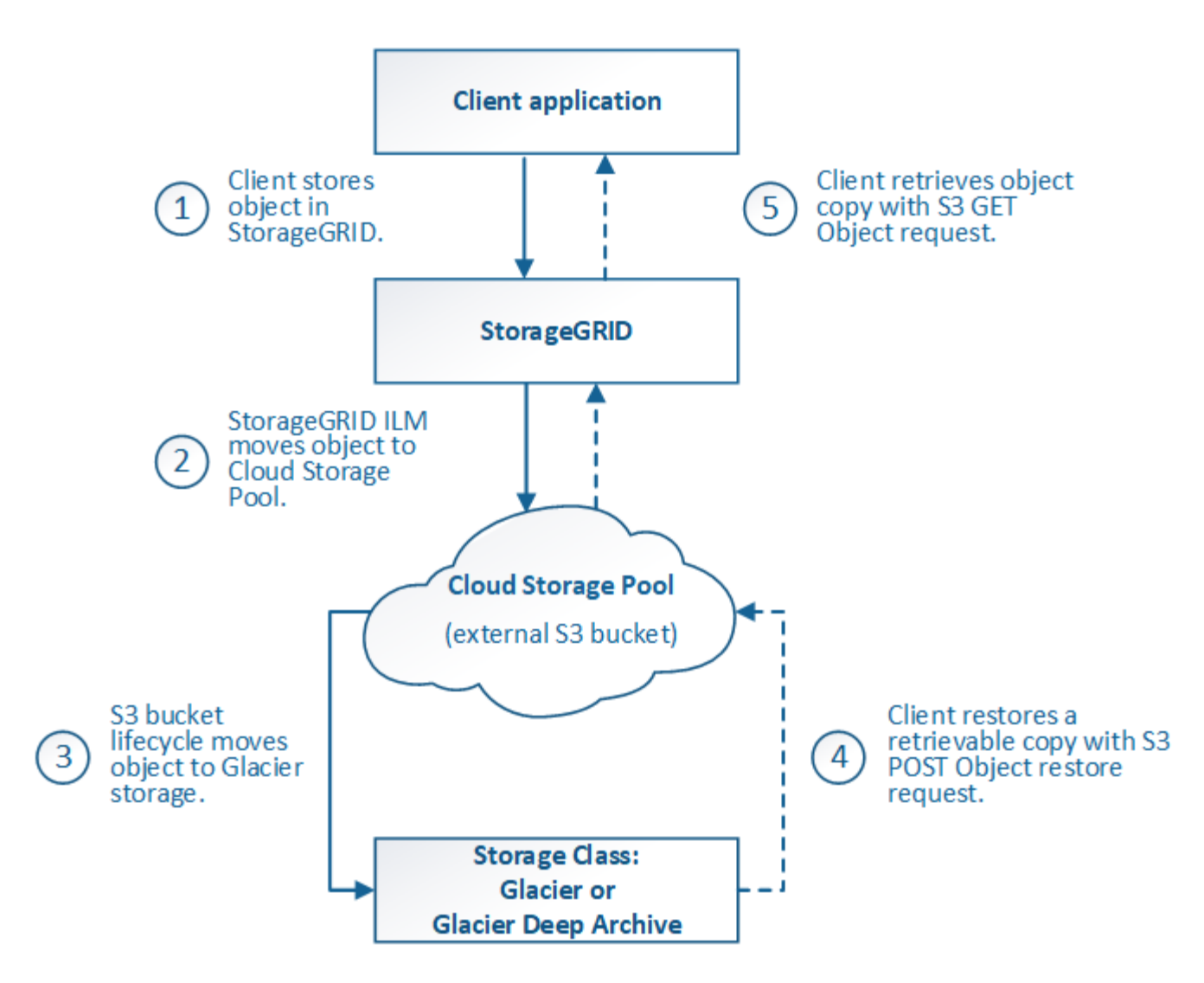

# 1. **Objet stocké dans StorageGRID**

Pour démarrer le cycle de vie, une application client stocke un objet dans StorageGRID.

# 2. **Objet déplacé vers le pool de stockage cloud S3**

- Lorsque l'objet est associé à une règle ILM utilisant un pool de stockage cloud S3 en tant qu'emplacement, StorageGRID déplace l'objet vers le compartiment S3 externe spécifié par le pool de stockage cloud.
- Lorsque l'objet a été déplacé vers le pool de stockage cloud S3, l'application client peut la récupérer à l'aide d'une requête d'objet GET S3 de StorageGRID, à moins que l'objet n'ait été transféré vers le stockage Glacier.

# 3. **L'objet a été transféré vers Glacier (état non récupérable)**

◦ L'objet peut également être transféré vers le stockage Glacier. Par exemple, un compartiment S3 externe peut utiliser la configuration du cycle de vie pour transférer un objet vers le stockage Glacier immédiatement ou après quelques jours.

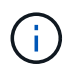

Si vous souhaitez effectuer la transition des objets, vous devez créer une configuration de cycle de vie pour le compartiment S3 externe. Pour ce faire, vous devez utiliser une solution de stockage implémentant la classe de stockage Glacier et prendre en charge l'API S3 POST-restauration objet.

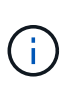

N'utilisez pas Cloud Storage pools pour les objets qui ont été ingérées par les clients Swift. Swift ne prend pas en charge les demandes DE restauration POST-objet. StorageGRID ne pourra donc pas récupérer d'objets Swift ayant été transférés vers le stockage Glacier S3. L'émission d'une demande d'objet GET Swift pour récupérer ces objets échouera (403 interdit).

◦ Lors de la transition, l'application client peut utiliser une requête objet TÊTE S3 pour contrôler l'état de l'objet.

# 4. **Objet restauré à partir du stockage Glacier**

Lorsqu'un objet est transféré vers le stockage Glacier, l'application client peut émettre une demande de restauration APRÈS objet S3 pour restaurer une copie récupérable dans le pool de stockage cloud S3. La demande spécifie le nombre de jours pendant lesquels la copie doit être disponible dans le pool de stockage cloud et le Tier d'accès aux données à utiliser pour l'opération de restauration (accéléré, Standard ou en bloc). Lorsque la date d'expiration de la copie récupérable est atteinte, la copie est automatiquement renvoyée à un état non récupérable.

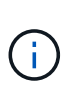

Si une ou plusieurs copies de l'objet existent également sur les nœuds de stockage dans StorageGRID, il n'est pas nécessaire de restaurer l'objet à partir de Glacier à l'aide d'une demande DE restauration POST-objet. En revanche, la copie locale peut être récupérée directement à l'aide d'une demande D'OBJET GET.

# 5. **Objet récupéré**

Une fois qu'un objet a été restauré, l'application client peut émettre une requête GET Object pour récupérer l'objet restauré.

### **Informations associées**

["Utilisation de S3"](https://docs.netapp.com/fr-fr/storagegrid-115/s3/index.html)

# <span id="page-20-0"></span>**Azure : cycle de vie d'un objet de pool de stockage cloud**

La figure représente les étapes du cycle de vie d'un objet stocké dans un pool de stockage cloud Azure.

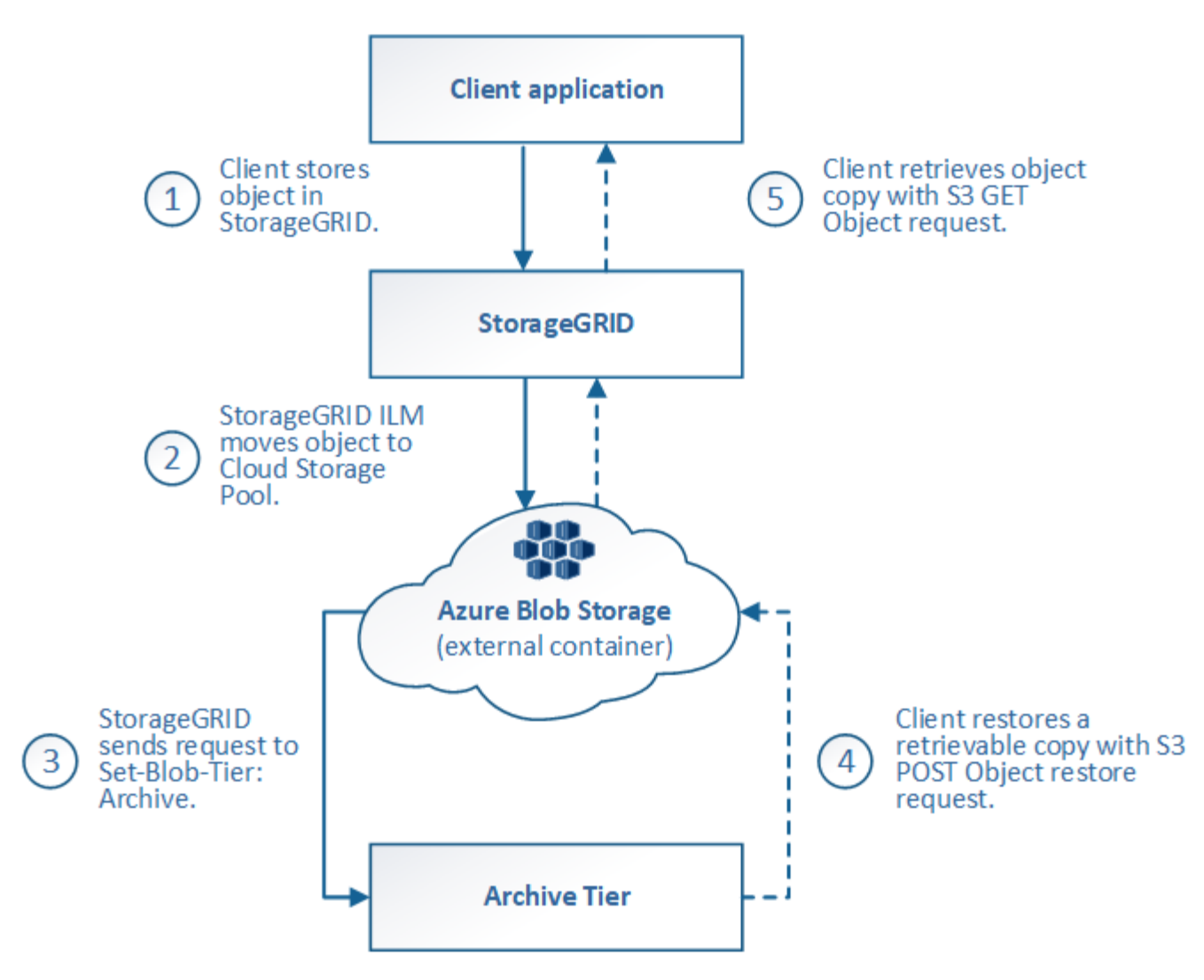

# 1. **Objet stocké dans StorageGRID**

Pour démarrer le cycle de vie, une application client stocke un objet dans StorageGRID.

# 2. **Objet déplacé vers Azure Cloud Storage Pool**

Lorsque l'objet est associé à une règle ILM utilisant un pool de stockage cloud Azure comme emplacement, StorageGRID déplace l'objet vers le conteneur de stockage Azure Blob externe spécifié par le pool de stockage cloud

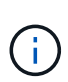

N'utilisez pas Cloud Storage pools pour les objets qui ont été ingérées par les clients Swift. Swift ne prend pas en charge les demandes DE restauration POST-objet. StorageGRID ne pourra donc pas récupérer d'objets Swift ayant été transférés vers le niveau d'archivage du stockage Azure Blob Storage. L'émission d'une demande d'objet GET Swift pour récupérer ces objets échouera (403 interdit).

### 3. **L'objet a été transféré au niveau Archive (état non récupérable)**

Immédiatement après le déplacement de l'objet vers le pool de stockage cloud Azure, StorageGRID transfère automatiquement l'objet vers le Tier d'archivage du stockage Azure Blob.

# 4. **Objet restauré à partir du niveau d'archive**

Si un objet a été migré vers le Tier d'archivage, l'application client peut lancer une demande de restauration S3 POST-objet pour restaurer une copie récupérable dans le pool de stockage cloud Azure.

Lorsqu'StorageGRID reçoit le POST-restauration d'objet, il transfère temporairement l'objet vers le Tier Azure Blob Storage Cool. Dès que la date d'expiration de la requête DE restauration POST-objet est atteinte, StorageGRID retransfère l'objet vers le niveau d'archivage.

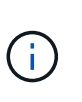

Si une ou plusieurs copies de l'objet existent également sur les nœuds de stockage dans StorageGRID, il n'est pas nécessaire de restaurer l'objet à partir du Tier d'accès Archive en émettant une demande de restauration POST-objet. En revanche, la copie locale peut être récupérée directement à l'aide d'une demande D'OBJET GET.

# 5. **Objet récupéré**

Une fois qu'un objet a été restauré dans Azure Cloud Storage Pool, l'application client peut émettre une requête GET Object pour récupérer l'objet restauré.

# <span id="page-22-0"></span>**Quand utiliser les pools de stockage cloud**

Les pools de stockage cloud offrent des avantages significatifs dans plusieurs cas d'utilisation.

# **Sauvegarde des données StorageGRID dans un emplacement externe**

Vous pouvez utiliser un pool de stockage cloud pour sauvegarder des objets StorageGRID dans un emplacement externe.

Si les copies dans StorageGRID sont inaccessibles, vous pouvez utiliser les données objet du pool de stockage cloud pour transmettre les requêtes des clients. Cependant, vous devrez peut-être émettre une demande de restauration S3 POST-objet pour accéder à la copie d'objet de sauvegarde dans le pool de stockage cloud.

Les données d'objet d'un pool de stockage cloud peuvent également être utilisées pour restaurer des données perdues à partir de StorageGRID en raison d'un volume de stockage ou d'une défaillance du nœud de stockage. Si la seule copie restante d'un objet se trouve dans un pool de stockage cloud, StorageGRID restaure temporairement l'objet et crée une nouvelle copie sur le nœud de stockage restauré.

Pour implémenter une solution de sauvegarde :

- 1. Créez un pool de stockage cloud unique.
- 2. Configurez une règle ILM pour stocker simultanément les copies d'objets sur les nœuds de stockage (en tant que copies répliquées ou avec code d'effacement) et une seule copie objet dans le pool de stockage cloud.
- 3. Ajoutez la règle à votre règle ILM. Ensuite, simuler et activer la règle.

# **Tiering des données du StorageGRID vers un emplacement externe**

Vous pouvez utiliser un pool de stockage cloud pour stocker des objets en dehors du système StorageGRID. Supposons par exemple que vous disposez d'un grand nombre d'objets que vous devez conserver, mais que vous prévoyez d'accéder rarement à ces objets. Un pool de stockage cloud permet de classer les objets en fonction de leur coût de stockage et de libérer de l'espace dans StorageGRID.

Pour implémenter une solution de hiérarchisation :

- 1. Créez un pool de stockage cloud unique.
- 2. Configurez une règle ILM pour déplacer les objets rarement utilisés depuis les nœuds de stockage vers le pool de stockage cloud.
- 3. Ajoutez la règle à votre règle ILM. Ensuite, simuler et activer la règle.

# **Possibilité de gérer plusieurs terminaux cloud**

Vous pouvez configurer plusieurs pools de stockage cloud si vous souhaitez hiérarchiser ou sauvegarder des données d'objet dans plusieurs clouds. Les filtres de vos règles ILM permettent de spécifier les objets qui sont stockés dans chaque pool de stockage cloud. Par exemple, vous pouvez stocker des objets à partir de certains locataires ou compartiments dans Amazon S3 Glacier et des objets à partir d'un autre locataire ou compartiments dans le stockage Azure Blob. Vous pouvez également déplacer des données entre Amazon S3 Glacier et le stockage Azure Blob. Si vous utilisez plusieurs pools de stockage cloud, n'oubliez pas qu'un objet ne peut être stocké que dans un seul pool de stockage cloud à la fois.

Pour implémenter plusieurs terminaux cloud :

- 1. Créez jusqu'à 10 pools de stockage cloud.
- 2. Configurez les règles ILM pour stocker les données d'objet appropriées au moment opportun dans chaque pool de stockage cloud. Stockez par exemple des objets à partir du compartiment A dans le pool de stockage cloud A et stockez des objets à partir du compartiment B dans le pool de stockage cloud B. Stockez les objets dans Cloud Storage Pool A pendant un certain temps, puis déplacez-les vers Cloud Storage Pool B.
- 3. Ajoutez les règles à votre politique ILM. Ensuite, simuler et activer la règle.

# <span id="page-23-0"></span>**Considérations relatives aux pools de stockage cloud**

Si vous envisagez d'utiliser un pool de stockage cloud pour déplacer les objets hors du système StorageGRID, vous devez étudier les critères de configuration et d'utilisation des pools de stockage cloud.

# **Considérations générales**

- En général, le stockage d'archivage dans le cloud, comme Amazon S3 Glacier ou Azure Blob Storage, est un emplacement économique pour stocker les données d'objet. Mais le coût de la récupération des données à partir du stockage d'archivage dans le cloud est relativement élevé. Pour atteindre le coût global le plus bas, vous devez savoir quand et à quelle fréquence vous accéderez aux objets dans Cloud Storage Pool. L'utilisation d'un pool de stockage cloud est recommandée uniquement pour le contenu dont vous souhaitez accéder rarement.
- N'utilisez pas Cloud Storage pools pour les objets qui ont été ingérées par les clients Swift. Swift ne prend pas en charge les demandes DE restauration POST-objet. StorageGRID ne pourra donc pas récupérer d'objets Swift ayant été transférés vers le stockage Glacier S3 ou le Tier d'archivage du stockage Azure Blob Storage. L'émission d'une demande d'objet GET Swift pour récupérer ces objets échouera (403 interdit).
- L'utilisation de pools de stockage cloud avec FabricPool n'est pas prise en charge en raison de la latence ajoutée pour extraire un objet de la cible du pool de stockage cloud.

# **Informations requises pour la création d'un pool de stockage cloud**

Avant de créer un pool de stockage cloud, vous devez créer un compartiment S3 externe ou le conteneur de stockage Azure Blob externe que vous utiliserez pour le pool de stockage cloud. Lorsque vous créez le pool de stockage cloud dans StorageGRID, vous devez spécifier les informations suivantes :

- Le type de fournisseur : stockage Amazon S3 ou Azure Blob.
- Si vous sélectionnez Amazon S3, que le pool de stockage cloud soit utilisé avec la région secrète AWS (**CAP (C2S Access Portal)**).
- Nom exact du godet ou du conteneur.
- Le terminal de service devait accéder au compartiment ou au conteneur.
- Pour accéder au compartiment ou au conteneur :
	- **S3** : en option, une clé d'accès et une clé secrète d'accès.
	- **C2S** : l'URL complète pour obtenir les informations d'identification temporaires du serveur CAP; un certificat d'autorité de certification de serveur, un certificat client, une clé privée pour le certificat client, et, si la clé privée est cryptée, la phrase de passe pour le déchiffrer.
	- **Stockage Azure Blob** : nom de compte et clé de compte. Ces informations d'identification doivent disposer d'une autorisation complète pour le conteneur.
- Un certificat d'autorité de certification personnalisé permet éventuellement de vérifier les connexions TLS avec le compartiment ou le conteneur.

# **Considérations relatives aux ports utilisés pour les pools de stockage cloud**

Pour s'assurer que les règles ILM peuvent déplacer des objets vers et depuis le pool de stockage cloud spécifié, vous devez configurer le ou les réseaux contenant les nœuds de stockage du système. Vous devez vous assurer que les ports suivants peuvent communiquer avec le pool de stockage cloud.

Par défaut, les pools de stockage cloud utilisent les ports suivants :

- **80**: Pour les URI de point final commençant par http
- **443**: Pour les URI de point final qui commencent par https

Vous pouvez spécifier un autre port lorsque vous créez ou modifiez un pool de stockage cloud.

Si vous utilisez un serveur proxy non transparent, vous devez également configurer un proxy de stockage pour permettre l'envoi de messages vers des noeuds finaux externes, tels qu'un noeud final sur Internet.

# **Considérations relatives aux coûts**

L'accès au stockage dans le cloud à l'aide d'un pool de stockage cloud requiert une connectivité réseau au cloud. Tenez compte des coûts de l'infrastructure réseau que vous utiliserez pour accéder au cloud et le provisionner de façon appropriée, en fonction de la quantité de données que vous prévoyez de déplacer entre StorageGRID et le cloud à l'aide du pool de stockage cloud.

Lorsque StorageGRID se connecte au terminal Cloud Storage Pool externe, plusieurs demandes de contrôle de la connectivité sont émises et les opérations nécessaires sont possibles. Un certain nombre de coûts supplémentaires seront associés à ces demandes, mais le coût de la surveillance d'un pool de stockage cloud ne doit être qu'une fraction du coût global du stockage d'objets dans S3 ou Azure.

Des coûts plus importants peuvent être encourus si vous devez déplacer des objets depuis un terminal externe de pool de stockage dans le cloud vers StorageGRID. Les objets peuvent être redéplacés vers StorageGRID

dans l'un ou l'autre de ces cas :

- La seule copie de l'objet se trouve dans un pool de stockage cloud et vous décidez de le stocker dans StorageGRID à la place. Dans ce cas, il vous suffit de reconfigurer les règles et les règles ILM. Lors de l'évaluation ILM, StorageGRID émet plusieurs demandes de récupération de l'objet à partir du pool de stockage cloud. StorageGRID crée ensuite le nombre spécifié de copies répliquées ou codées en local. Une fois que l'objet est de nouveau déplacé vers StorageGRID, la copie dans le pool de stockage cloud est supprimée.
- Les objets sont perdus en raison de la défaillance du nœud de stockage. Si la seule copie restante d'un objet se trouve dans un pool de stockage cloud, StorageGRID restaure temporairement l'objet et crée une nouvelle copie sur le nœud de stockage restauré.

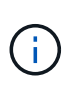

Lorsque les objets sont déplacés vers StorageGRID à partir d'un pool de stockage cloud, StorageGRID émet plusieurs requêtes vers le terminal de pool de stockage cloud pour chaque objet. Avant de déplacer un grand nombre d'objets, contactez le support technique pour obtenir de l'aide pour estimer le délai et les coûts associés.

# **S3 : autorisations requises pour le compartiment de pool de stockage cloud**

La politique de compartiment pour le compartiment S3 externe utilisé pour un pool de stockage cloud doit autoriser StorageGRID à déplacer un objet vers le compartiment, à obtenir l'état d'un objet et à restaurer un objet à partir du stockage Glacier, le cas échéant, et bien plus encore. Dans l'idéal, StorageGRID doit disposer d'un accès total au compartiment  $(s3; \star)$ ; Cependant, si ce n'est pas possible, la politique de compartiment doit accorder les autorisations S3 suivantes à StorageGRID :

- s3:AbortMultipartUpload
- s3:DeleteObject
- s3:GetObject
- s3:ListBucket
- s3:ListBucketMultipartUploads
- s3:ListMultipartUploadParts
- s3:PutObject
- s3:RestoreObject

# **S3 : considérations sur le cycle de vie du compartiment externe**

Le déplacement des objets entre le StorageGRID et le compartiment S3 externe spécifié dans le pool de stockage cloud est contrôlé par les règles ILM et la politique ILM active dans StorageGRID. À l'inverse, la transition des objets à partir du compartiment S3 externe spécifié dans le pool de stockage cloud vers Amazon S3 Glacier ou S3 Glacier Deep Archive (ou vers une solution de stockage implémentant la classe de stockage Glacier) est contrôlée par la configuration du cycle de vie de ce compartiment.

Si vous souhaitez migrer des objets depuis le pool de stockage cloud, vous devez créer la configuration de cycle de vie appropriée sur un compartiment S3 externe. Vous devez d'autre part utiliser une solution de stockage implémentant la classe de stockage Glacier et prendre en charge l'API DE restauration POST-objet S3.

Supposons par exemple que vous souhaitiez que tous les objets déplacés d'StorageGRID vers le pool de stockage cloud soient transférés immédiatement vers le stockage Amazon S3 Glacier. Vous devez créer une configuration de cycle de vie sur le compartiment S3 externe qui spécifie une seule action (**transition**) comme suit :

```
<LifecycleConfiguration>
    <Rule>
      <ID>Transition Rule</ID>
      <Filter>
         <Prefix></Prefix>
      </Filter>
      <Status>Enabled</Status>
      <Transition>
        <Days>0</Days>
        <StorageClass>GLACIER</StorageClass>
      </Transition>
    </Rule>
</LifecycleConfiguration>
```
Cette règle consiste à basculer tous les objets de compartiment vers Amazon S3 Glacier le jour de leur création (à savoir le jour où ils ont été déplacés d'StorageGRID vers le pool de stockage cloud).

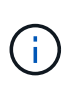

Lors de la configuration du cycle de vie du compartiment externe, n'utilisez jamais les actions **expiration** pour définir quand les objets arrivent à expiration. Les actions d'expiration entraînent la suppression des objets expirés par le système de stockage externe. Si vous tentez par la suite d'accéder à un objet expiré à partir de StorageGRID, l'objet supprimé est introuvable.

Pour migrer les objets du pool de stockage cloud vers l'archivage profond S3 Glacier (au lieu d'Amazon S3 Glacier), spécifiez <StorageClass>DEEP\_ARCHIVE</StorageClass> pendant le cycle de vie du compartiment. Toutefois, sachez que vous ne pouvez pas utiliser le Expedited tiering pour restaurer des objets à partir d'une archive complète S3 Glacier.

# **Azure : considérations relatives au niveau d'accès**

Lorsque vous configurez un compte de stockage Azure, vous pouvez définir le niveau d'accès par défaut sur chaud ou froid. Lorsque vous créez un compte de stockage à utiliser avec un pool de stockage cloud, vous devez utiliser le Tier actif comme niveau par défaut. Même si StorageGRID définit immédiatement le Tier sur Archive lors du déplacement d'objets vers le pool de stockage cloud, l'utilisation du paramètre par défaut de Hot garantit que vous ne serez pas facturé de frais de suppression anticipé pour les objets supprimés du Tier Cool avant le minimum de 30 jours.

# **Azure : gestion du cycle de vie non prise en charge**

N'utilisez pas la fonctionnalité de gestion du cycle de vie du stockage Azure Blob Storage pour le conteneur utilisé avec un pool de stockage cloud. Toute interférence entre les opérations du cycle de vie du système Cloud Storage Pool.

# **Informations associées**

["Création d'un pool de stockage cloud"](#page-28-0)

["S3 : spécification des détails d'authentification pour un pool de stockage cloud"](#page-30-0)

["C2S S3 : spécification des détails d'authentification pour un pool de stockage cloud"](#page-33-0)

["Azure : spécification des détails d'authentification pour un pool de stockage cloud"](#page-37-0)

# ["Administrer StorageGRID"](https://docs.netapp.com/fr-fr/storagegrid-115/admin/index.html)

# <span id="page-27-0"></span>**Comparaison des pools de stockage cloud et de la réplication CloudMirror**

Lorsque vous commencez à utiliser les pools de stockage cloud, il peut être utile d'étudier les similarités et les différences entre les pools de stockage cloud et le service de réplication StorageGRID CloudMirror.

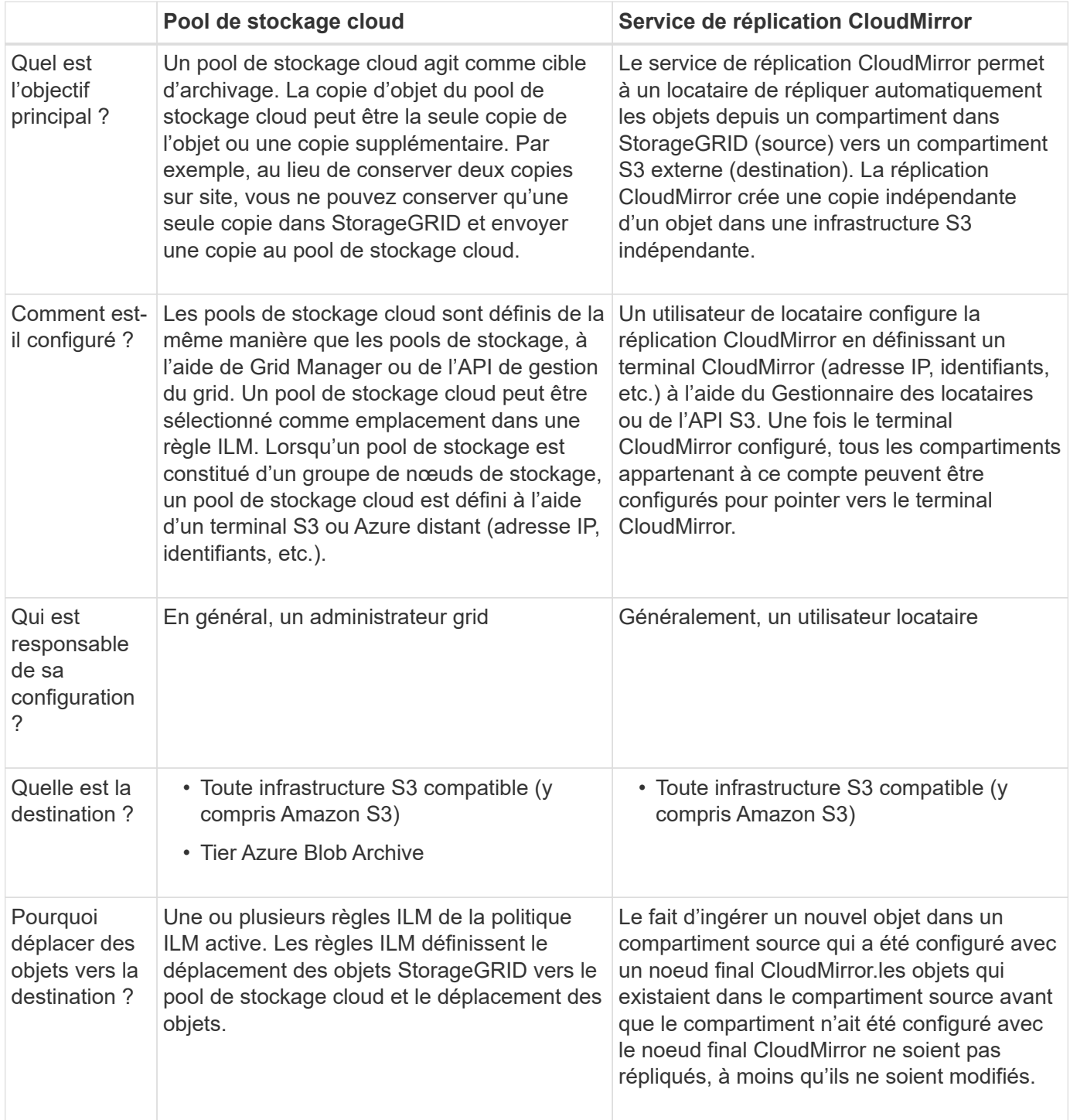

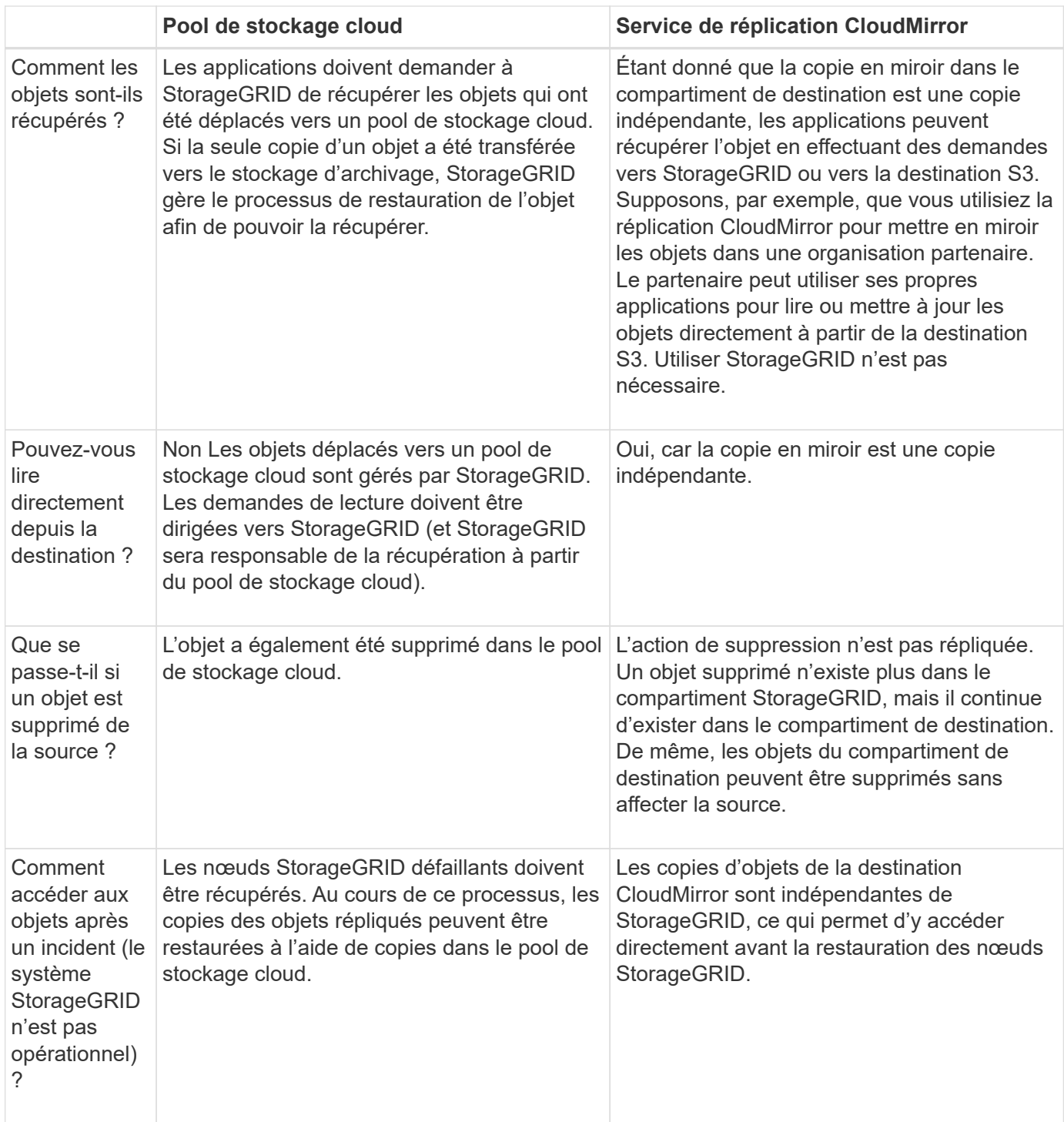

# **Informations associées**

["Administrer StorageGRID"](https://docs.netapp.com/fr-fr/storagegrid-115/admin/index.html)

# <span id="page-28-0"></span>**Création d'un pool de stockage cloud**

Lorsque vous créez un pool de stockage cloud, vous indiquez le nom et l'emplacement du compartiment ou du conteneur externe utilisé par StorageGRID pour stocker des objets, le type de fournisseur cloud (Amazon S3 ou Azure Blob Storage) et le StorageGRID service d'information doit accéder au compartiment ou au conteneur externe.

### **Ce dont vous avez besoin**

- Vous devez être connecté à Grid Manager à l'aide d'un navigateur pris en charge.
- Vous devez disposer d'autorisations d'accès spécifiques.
- Vous devez avoir lu les instructions sur la configuration des pools de stockage cloud.
- Le compartiment externe ou conteneur référencé par le pool de stockage cloud doit exister.
- Vous devez disposer de toutes les informations d'authentification requises pour accéder au compartiment ou au conteneur.

### **Description de la tâche**

Un pool de stockage cloud spécifie un compartiment S3 externe unique ou un conteneur de stockage Azure Blob. StorageGRID valide le pool de stockage cloud dès que vous le sauvegardez. Vous devez donc vous assurer que le compartiment ou le conteneur spécifié dans le pool de stockage cloud est accessible et qu'il existe.

# **Étapes**

1. Sélectionnez **ILM** > **pools de stockage**.

La page Storage pools s'affiche. Cette page contient deux sections : les pools de stockage et les pools de stockage cloud.

Storage Pools

#### **Storage Pools**

A storage pool is a logical group of Storage Nodes or Archive Nodes and is used in ILM rules to determine where object data is stored.

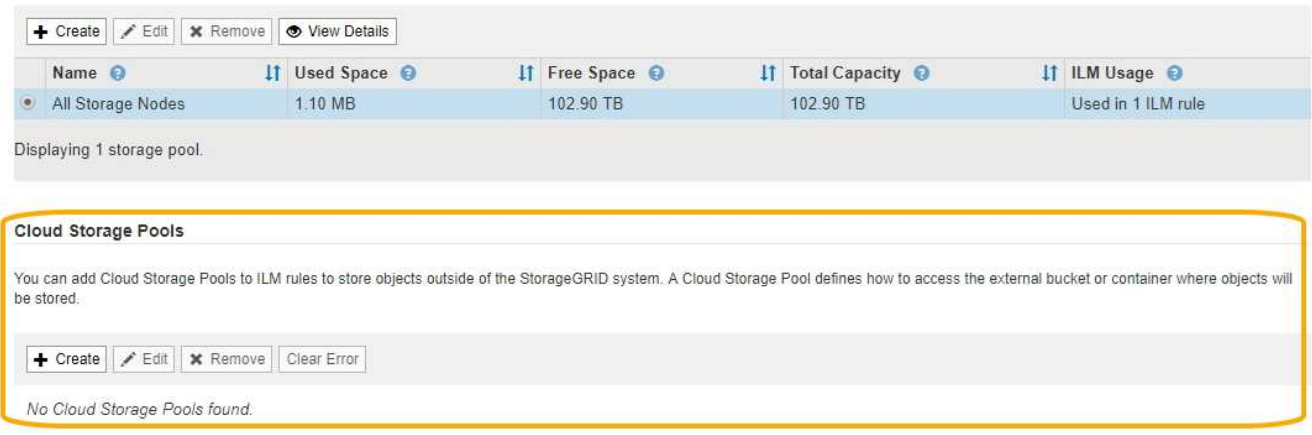

2. Dans la section Cloud Storage pools (pools de stockage cloud) de la page, cliquez sur **Create** (Créer).

La boîte de dialogue Créer un pool de stockage cloud s'affiche.

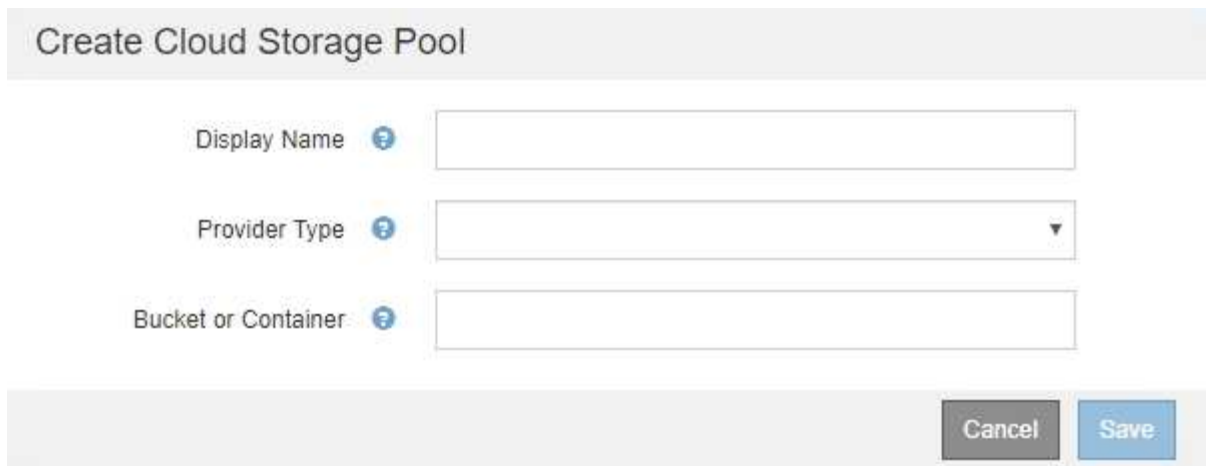

3. Saisissez les informations suivantes :

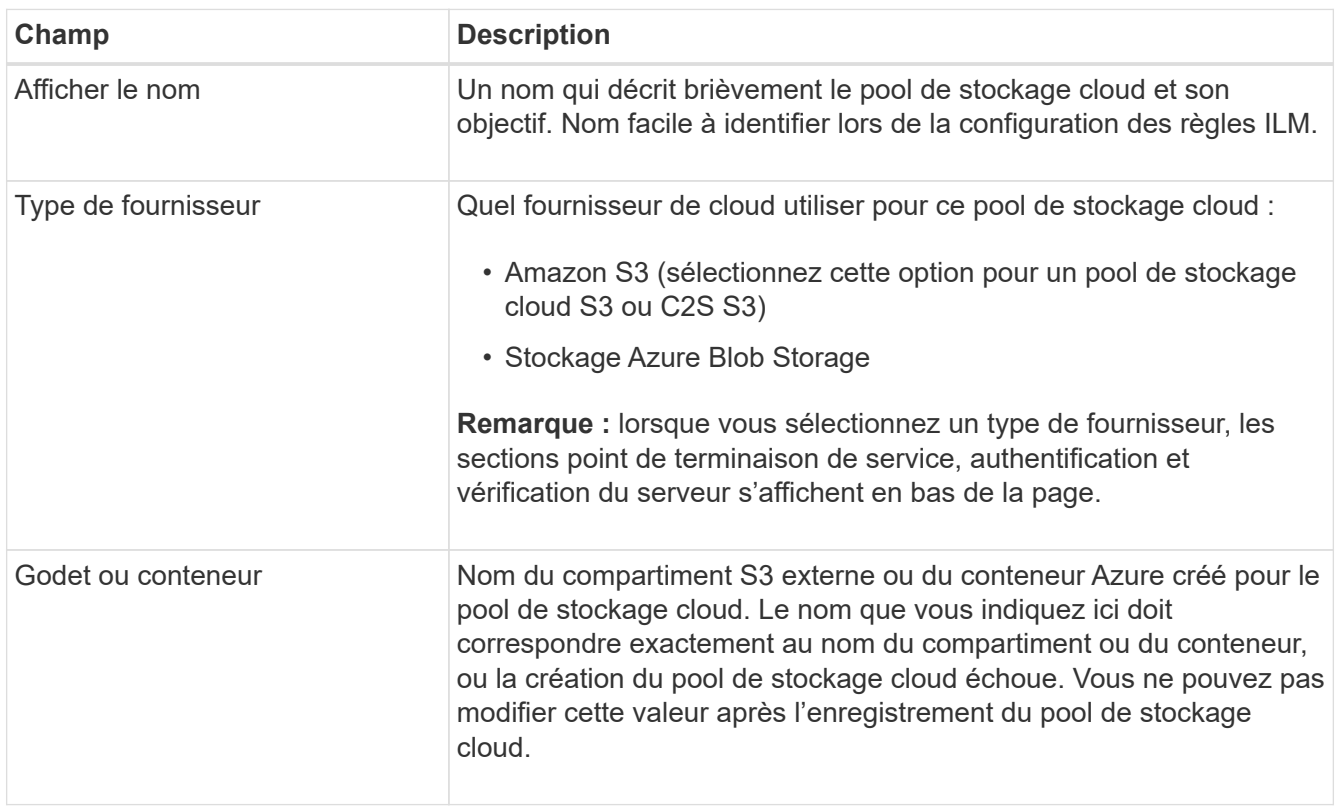

- 4. Complétez les sections point de terminaison de service, authentification et vérification du serveur de la page, en fonction du type de fournisseur sélectionné.
	- ["S3 : spécification des détails d'authentification pour un pool de stockage cloud"](#page-30-0)
	- ["C2S S3 : spécification des détails d'authentification pour un pool de stockage cloud"](#page-33-0)
	- ["Azure : spécification des détails d'authentification pour un pool de stockage cloud"](#page-37-0)

# <span id="page-30-0"></span>**S3 : spécification des détails d'authentification pour un pool de stockage cloud**

Lorsque vous créez un pool de stockage cloud pour S3, vous devez sélectionner le type d'authentification requis pour le terminal Cloud Storage Pool. Vous pouvez spécifier Anonyme ou entrer un ID de clé d'accès et une clé d'accès secrète.

# **Ce dont vous avez besoin**

• Vous devez avoir saisi les informations de base pour le pool de stockage cloud et spécifié **Amazon S3** comme type de fournisseur.

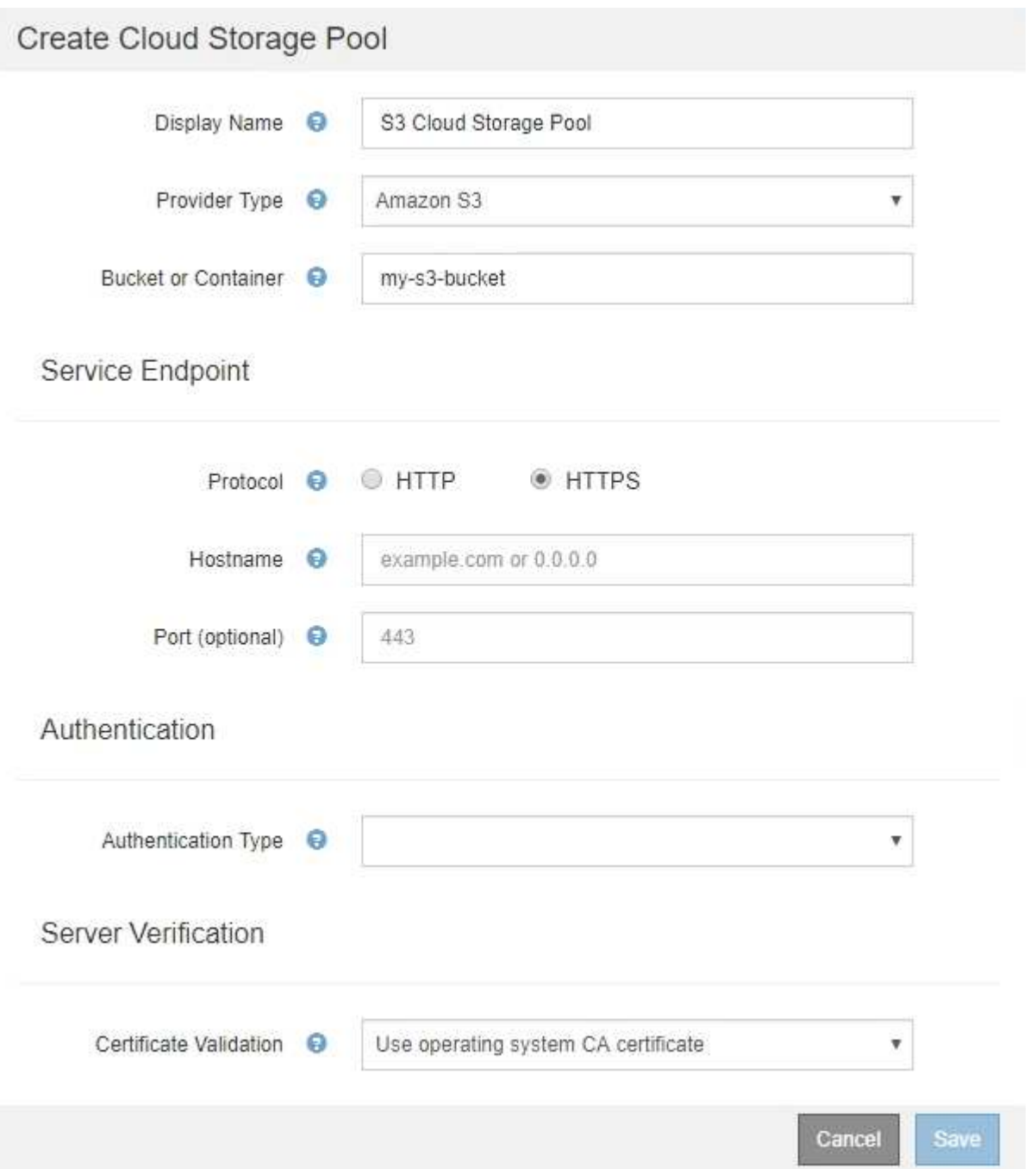

• Si vous utilisez l'authentification par clé d'accès, vous devez connaître l'ID de clé d'accès et la clé d'accès secrète pour le compartiment S3 externe.

# **Étapes**

- 1. Dans la section **Service Endpoint**, fournissez les informations suivantes :
	- a. Sélectionnez le protocole à utiliser lors de la connexion au pool de stockage cloud.

Le protocole par défaut est HTTPS.

b. Entrez le nom d'hôte ou l'adresse IP du serveur du pool de stockage cloud.

Par exemple :

s3-*aws-region*.amazonaws.com

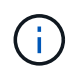

Ne pas inclure le nom de compartiment dans ce champ. Vous incluez le nom du compartiment dans le champ **godet ou conteneur**.

a. Spécifiez éventuellement le port à utiliser lors de la connexion au Cloud Storage Pool.

Laissez ce champ vide pour utiliser le port par défaut : port 443 pour HTTPS ou port 80 pour HTTP.

2. Dans la section **Authentication**, sélectionnez le type d'authentification requis pour le terminal Cloud Storage Pool.

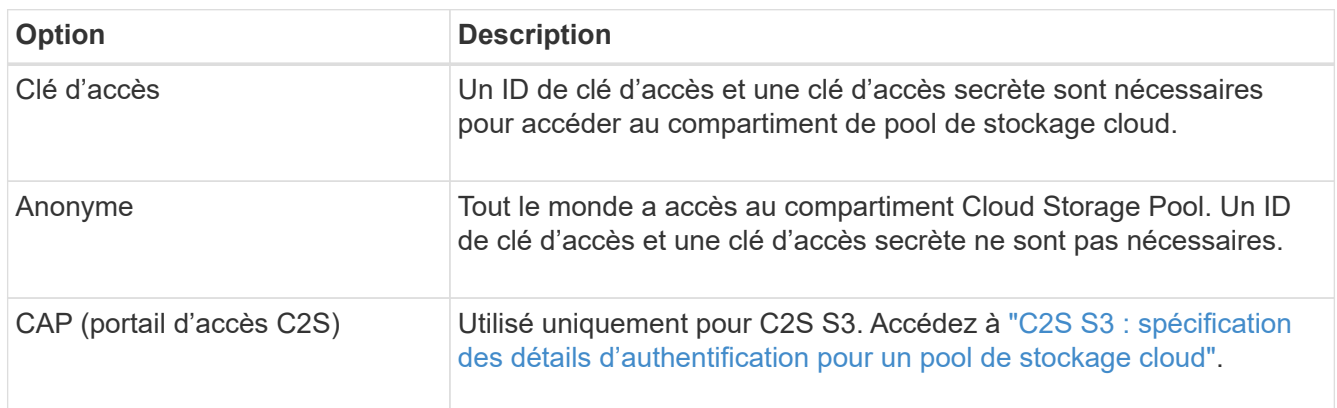

3. Si vous avez sélectionné clé d'accès, saisissez les informations suivantes :

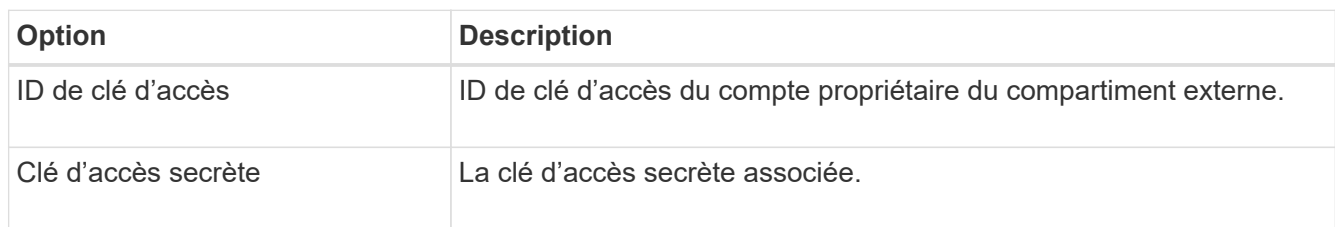

4. Dans la section Server Verification, sélectionnez la méthode à utiliser pour valider le certificat pour les connexions TLS au Cloud Storage Pool :

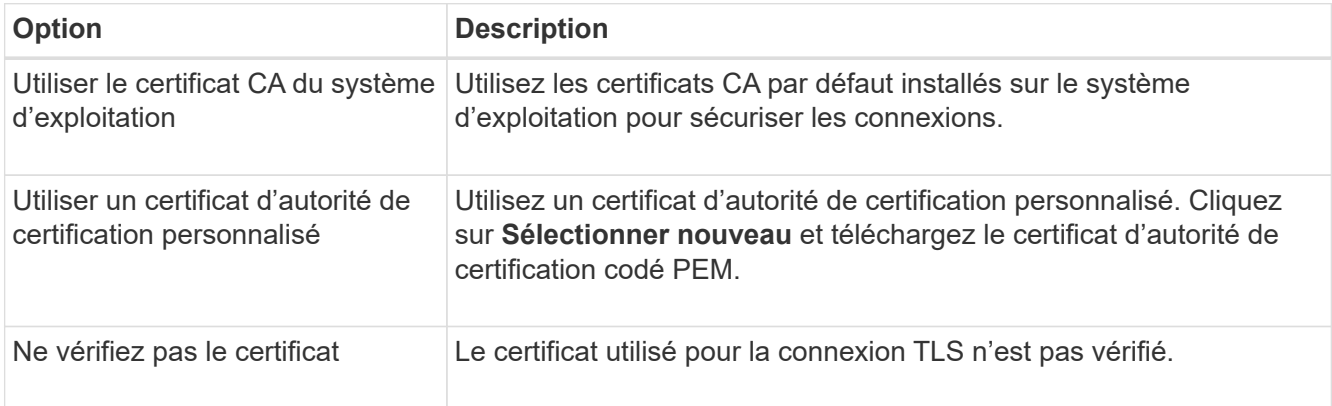

# 5. Cliquez sur **Enregistrer**.

Lorsque vous enregistrez un pool de stockage cloud, StorageGRID effectue les opérations suivantes :

- Valide la présence du compartiment et du point de terminaison de service et qu'ils peuvent être atteints à l'aide des identifiants que vous avez spécifiés.
- Écrit un fichier de marqueur dans le compartiment pour identifier le compartiment comme pool de stockage cloud. Ne supprimez jamais ce fichier nommé x-ntap-sgws-cloud-pool-uuid.

Si la validation du pool de stockage cloud échoue, un message d'erreur s'affiche indiquant pourquoi la validation a échoué. Par exemple, une erreur peut être signalée en cas d'erreur de certificat ou si le compartiment spécifié n'existe pas déjà.

# **A** Error

# 422: Unprocessable Entity

Validation failed. Please check the values you entered for errors.

Cloud Pool test failed. Could not create or update Cloud Pool. Error from endpoint: NoSuchBucket: The specified bucket does not exist, status code: 404, request id: 4211567681, host id:

Consultez les instructions de résolution des problèmes liés aux pools de stockage cloud, résolvez le problème, puis essayez à nouveau d'enregistrer le pool de stockage cloud.

OK

# **Informations associées**

["Résolution des problèmes avec les pools de stockage cloud"](#page-41-0)

# <span id="page-33-0"></span>**C2S S3 : spécification des détails d'authentification pour un pool de stockage cloud**

Pour utiliser le service S3 commercial Cloud Services (C2S) comme pool de stockage cloud, vous devez configurer C2S Access Portal (CAP) comme type d'authentification. StorageGRID peut ainsi demander des identifiants temporaires pour accéder au compartiment S3 de votre compte C2S.

# **Ce dont vous avez besoin**

- Vous devez avoir saisi les informations de base d'un pool de stockage cloud Amazon S3, y compris le terminal du service.
- Vous devez connaître l'URL complète utilisée par StorageGRID pour obtenir des informations d'identification temporaires du serveur CAP, y compris tous les paramètres d'API obligatoires et facultatifs attribués à votre compte C2S.
- Vous devez disposer d'un certificat d'autorité de certification de serveur délivré par une autorité de certification du gouvernement (AC) appropriée. StorageGRID utilise ce certificat pour vérifier l'identité du serveur CAP. Le certificat d'autorité de certification du serveur doit utiliser le codage PEM.
- Vous devez avoir un certificat de client délivré par une autorité de certification gouvernementale (AC) appropriée. StorageGRID utilise ce certificat pour s'identifier lui-même au serveur CAP. Le certificat client

doit utiliser le codage PEM et avoir reçu l'accès à votre compte C2S.

- Vous devez disposer d'une clé privée codée PEM pour le certificat client.
- Si la clé privée du certificat client est cryptée, vous devez disposer de la phrase de passe pour le déchiffrer.

# **Étapes**

1. Dans la section **authentification**, sélectionnez **CAP (portail d'accès C2S)** dans la liste déroulante **Type d'authentification**.

Les champs d'authentification CAP C2S s'affichent.

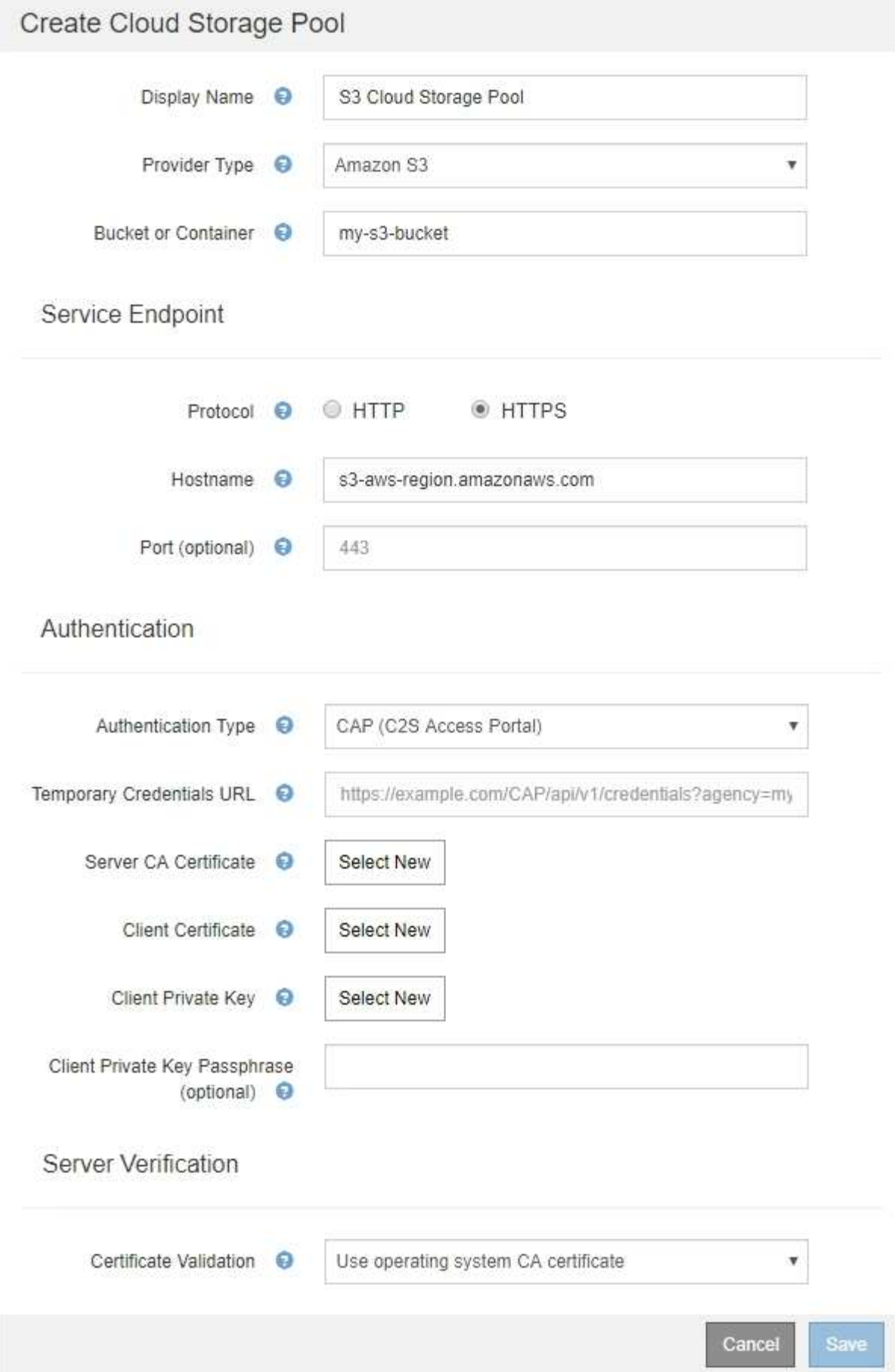

- 2. Fournissez les informations suivantes :
	- a. Pour **URL d'informations d'identification temporaires**, entrez l'URL complète utilisée par StorageGRID pour obtenir des informations d'identification temporaires du serveur CAP, y compris tous les paramètres d'API obligatoires et facultatifs attribués à votre compte C2S.
	- b. Pour **certificat d'autorité de certification serveur**, cliquez sur **Sélectionner nouveau** et téléchargez le certificat d'autorité de certification codé au PEM que StorageGRID utilisera pour vérifier le serveur CAP.
	- c. Pour **certificat client**, cliquez sur **Sélectionner nouveau** et téléchargez le certificat codé au PEM que StorageGRID utilisera pour s'identifier au serveur CAP.
	- d. Pour **clé privée client**, cliquez sur **Sélectionner nouveau** et téléchargez la clé privée codée PEM pour le certificat client.

Si la clé privée est cryptée, le format traditionnel doit être utilisé. (Le format crypté PKCS #8 n'est pas pris en charge.)

- e. Si la clé privée du client est cryptée, entrez la phrase de passe pour déchiffrer la clé privée du client. Sinon, laissez le champ **Mot de passe de clé privée client** vide.
- 3. Dans la section Vérification du serveur, fournissez les informations suivantes :
	- a. Pour **validation de certificat**, sélectionnez **utiliser le certificat d'autorité de certification personnalisé**.
	- b. Cliquez sur **Sélectionner nouveau** et téléchargez le certificat d'autorité de certification codé PEM.
- 4. Cliquez sur **Enregistrer**.

Lorsque vous enregistrez un pool de stockage cloud, StorageGRID effectue les opérations suivantes :

- Valide la présence du compartiment et du point de terminaison de service et qu'ils peuvent être atteints à l'aide des identifiants que vous avez spécifiés.
- Écrit un fichier de marqueur dans le compartiment pour identifier le compartiment comme pool de stockage cloud. Ne supprimez jamais ce fichier nommé x-ntap-sgws-cloud-pool-uuid.

Si la validation du pool de stockage cloud échoue, un message d'erreur s'affiche indiquant pourquoi la validation a échoué. Par exemple, une erreur peut être signalée en cas d'erreur de certificat ou si le compartiment spécifié n'existe pas déjà.

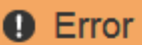

### 422: Unprocessable Entity

Validation failed. Please check the values you entered for errors.

Cloud Pool test failed. Could not create or update Cloud Pool. Error from endpoint: NoSuchBucket: The specified bucket does not exist, status code: 404, request id: 4211567681, host id:

Consultez les instructions de résolution des problèmes liés aux pools de stockage cloud, résolvez le problème, puis essayez à nouveau d'enregistrer le pool de stockage cloud.

**OK** 

### **Informations associées**

["Résolution des problèmes avec les pools de stockage cloud"](#page-41-0)

# <span id="page-37-0"></span>**Azure : spécification des détails d'authentification pour un pool de stockage cloud**

Lorsque vous créez un pool de stockage cloud pour le stockage Azure Blob, vous devez spécifier un nom de compte et une clé de compte pour le conteneur externe que StorageGRID utilisera pour stocker des objets.

# **Ce dont vous avez besoin**

• Vous devez avoir saisi les informations de base pour le pool de stockage cloud et spécifier **Azure Blob Storage** comme type de fournisseur. **Clé partagée** apparaît dans le champ **Type d'authentification**.

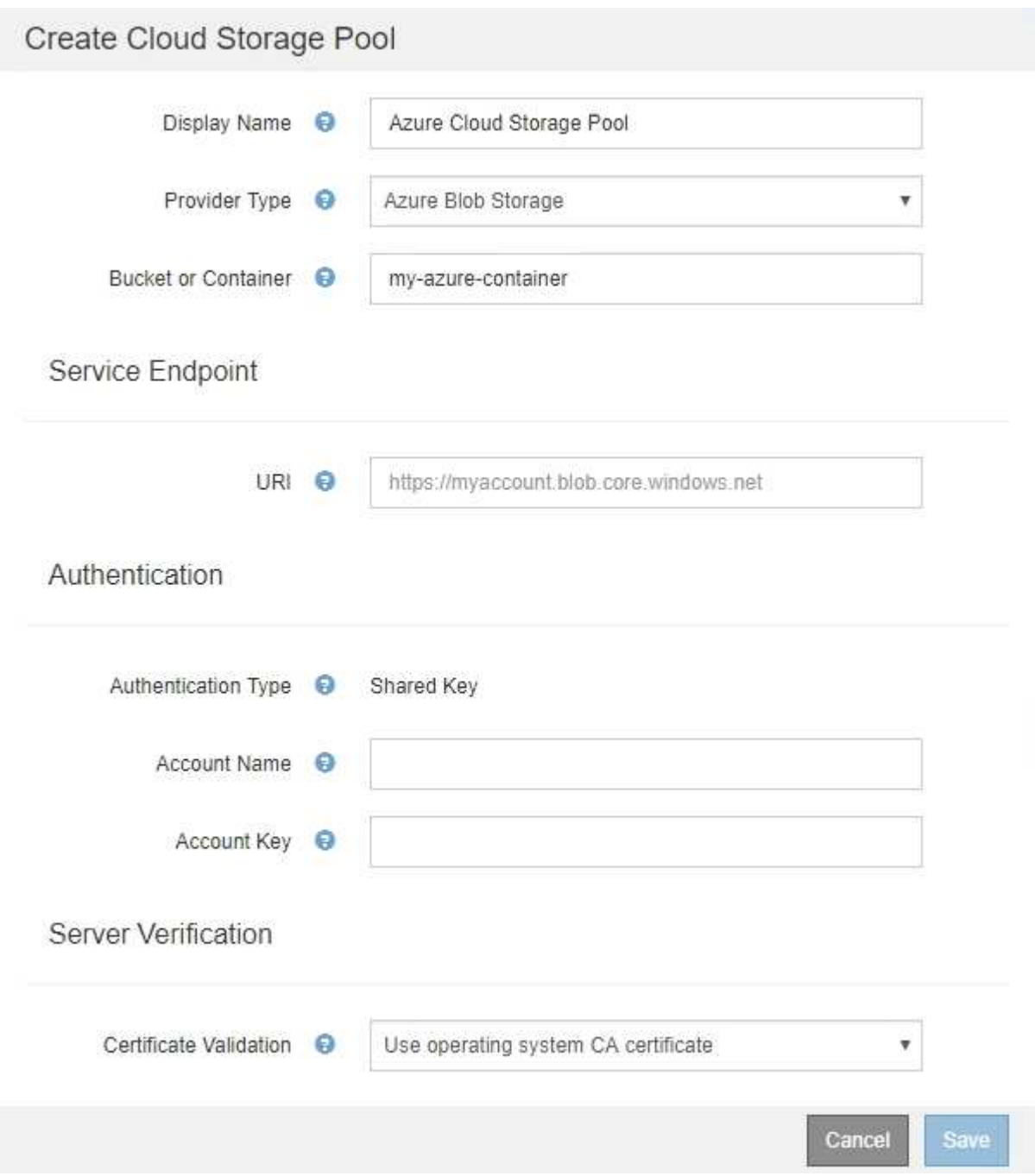

- Vous devez connaître l'URI (Uniform Resource identifier) utilisé pour accéder au conteneur de stockage Blob utilisé pour le pool de stockage cloud.
- Vous devez connaître le nom du compte de stockage et la clé secrète. Utilisez le portail Azure pour trouver ces valeurs.

# **Étapes**

1. Dans la section **Service Endpoint**, entrez l'URI (Uniform Resource identifier) utilisé pour accéder au conteneur de stockage Blob utilisé pour le pool de stockage cloud.

Spécifiez l'URI dans l'un des formats suivants :

◦ https://host:port

◦ http://host:port

Si vous ne spécifiez pas de port, le port 443 est utilisé par défaut pour les URI HTTPS et le port 80 est utilisé pour les URI HTTP. + + **exemple d'URI pour conteneur de stockage Azure Blob** : https://*myaccount*.blob.core.windows.net

- 2. Dans la section **authentification**, fournissez les informations suivantes :
	- a. Pour **Nom de compte**, entrez le nom du compte de stockage Blob qui possède le conteneur de services externes.
	- b. Pour **clé de compte**, saisissez la clé secrète du compte de stockage Blob.

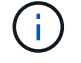

Pour les terminaux Azure, vous devez utiliser l'authentification Shared Key.

3. Dans la section **Vérification du serveur**, sélectionnez la méthode à utiliser pour valider le certificat pour les connexions TLS au pool de stockage cloud :

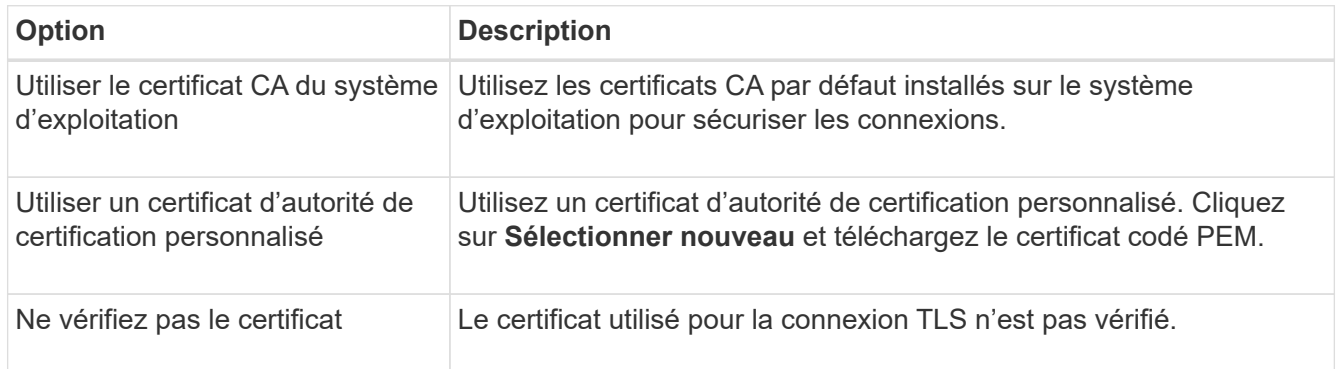

# 4. Cliquez sur **Enregistrer**.

Lorsque vous enregistrez un pool de stockage cloud, StorageGRID effectue les opérations suivantes :

- Valide que le conteneur et l'URI existent et qu'ils peuvent être atteints à l'aide des informations d'identification que vous avez spécifiées.
- Écrit un fichier de marqueur vers le conteneur pour l'identifier comme pool de stockage cloud. Ne supprimez jamais ce fichier nommé x-ntap-sgws-cloud-pool-uuid.

Si la validation du pool de stockage cloud échoue, un message d'erreur s'affiche indiquant pourquoi la validation a échoué. Par exemple, une erreur peut être signalée s'il y a une erreur de certificat ou si le conteneur spécifié n'existe pas déjà.

Consultez les instructions de résolution des problèmes liés aux pools de stockage cloud, résolvez le problème, puis essayez à nouveau d'enregistrer le pool de stockage cloud.

# **Informations associées**

["Résolution des problèmes avec les pools de stockage cloud"](#page-41-0)

# <span id="page-39-0"></span>**Modification d'un pool de stockage cloud**

Vous pouvez modifier un pool de stockage cloud pour en changer le nom, le terminal de service ou d'autres détails. Toutefois, vous ne pouvez pas modifier le compartiment S3 ou le conteneur Azure pour un pool de stockage cloud.

# **Ce dont vous avez besoin**

- Vous devez être connecté à Grid Manager à l'aide d'un navigateur pris en charge.
- Vous devez disposer d'autorisations d'accès spécifiques.
- Vous devez avoir lu les instructions sur la configuration des pools de stockage cloud.

# **Étapes**

1. Sélectionnez **ILM** > **pools de stockage**.

La page Storage pools s'affiche. Le tableau Cloud Storage pools répertorie les pools de stockage cloud existants.

#### **Cloud Storage Pools**

You can add Cloud Storage Pools to ILM rules to store objects outside of the StorageGRID system. A Cloud Storage Pool defines how to access the external bucket or container where objects will be stored.

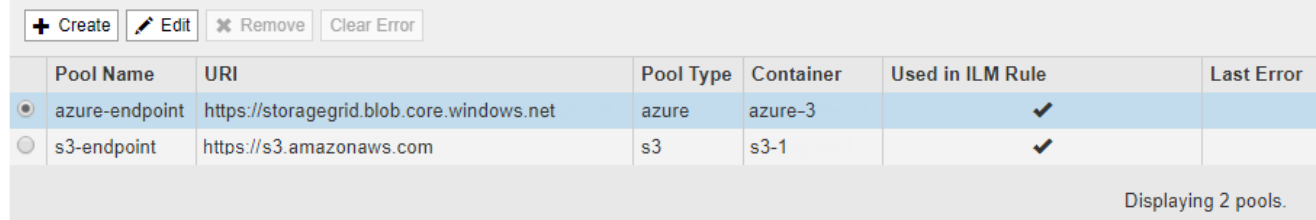

- 2. Sélectionnez le bouton radio correspondant au pool de stockage cloud que vous souhaitez modifier.
- 3. Cliquez sur **Modifier**.
- 4. Si nécessaire, modifiez le nom d'affichage, le point de terminaison de service, les informations d'identification d'authentification ou la méthode de validation de certificat.

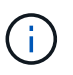

Vous ne pouvez pas modifier le type de fournisseur, le compartiment S3 ou le conteneur Azure pour un pool de stockage cloud.

Si vous avez déjà téléchargé un certificat de serveur ou de client, vous pouvez sélectionner **Afficher actuel** pour vérifier le certificat actuellement utilisé.

5. Cliquez sur **Enregistrer**.

Lorsque vous enregistrez un pool de stockage cloud, StorageGRID valide la présence du compartiment ou du conteneur et du terminal de service, et qu'ils peuvent être atteints à l'aide des identifiants que vous avez spécifiés.

Si la validation du pool de stockage cloud échoue, un message d'erreur s'affiche. Par exemple, une erreur peut être signalée en cas d'erreur de certificat.

Consultez les instructions de résolution des problèmes liés aux pools de stockage cloud, résolvez le problème, puis essayez à nouveau d'enregistrer le pool de stockage cloud.

### **Informations associées**

["Considérations relatives aux pools de stockage cloud"](#page-23-0)

["Résolution des problèmes avec les pools de stockage cloud"](#page-41-0)

# <span id="page-40-0"></span>**Suppression d'un pool de stockage cloud**

Vous pouvez supprimer un pool de stockage cloud qui n'est pas utilisé dans une règle ILM et qui ne contient pas de données d'objet.

### **Ce dont vous avez besoin**

- Vous devez être connecté à Grid Manager à l'aide d'un navigateur pris en charge.
- Vous devez disposer d'autorisations d'accès spécifiques.
- Vous avez confirmé que le compartiment S3 ou le conteneur Azure ne contient aucun objet. Une erreur se produit si vous tentez de supprimer un pool de stockage cloud s'il contient des objets. Voir « Dépannage des pools de stockage cloud ».

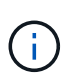

Lorsque vous créez un pool de stockage cloud, StorageGRID écrit un fichier de marqueur vers le compartiment ou le conteneur pour l'identifier comme un pool de stockage cloud. Ne supprimez pas ce fichier, qui est nommé x-ntap-sgws-cloud-pool-uuid.

• Vous avez déjà supprimé toutes les règles ILM susceptibles d'avoir utilisé le pool.

# **Étapes**

1. Sélectionnez **ILM** > **pools de stockage**.

La page Storage pools s'affiche.

2. Sélectionnez le bouton radio d'un pool de stockage cloud qui n'est pas actuellement utilisé dans une règle ILM.

Vous ne pouvez pas supprimer un pool de stockage cloud s'il est utilisé dans une règle ILM. Le bouton **Supprimer** est désactivé.

**Cloud Storage Pools** 

You can add Cloud Storage Pools to ILM rules to store objects outside of the StorageGRID system. A Cloud Storage Pool defines how to access the external bucket or container where objects will be stored.

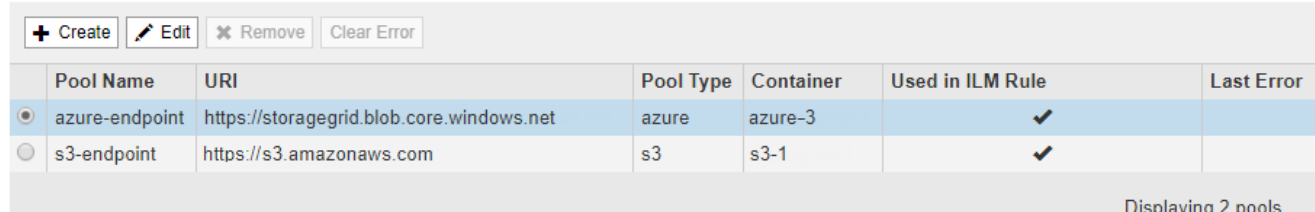

# 3. Cliquez sur **Supprimer**.

Un avertissement de confirmation s'affiche.

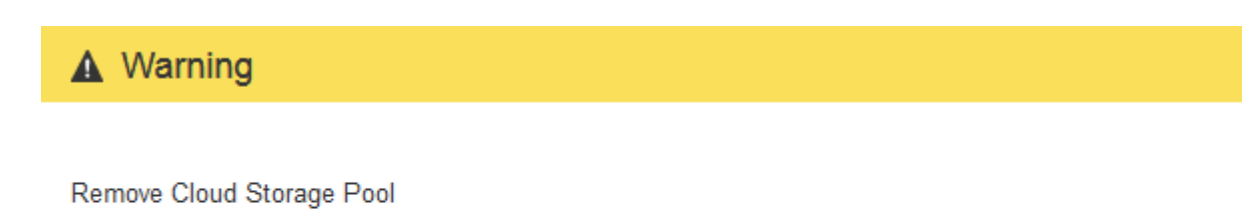

Are you sure you want to remove this Cloud Storage Pool: My Cloud Storage Pool?

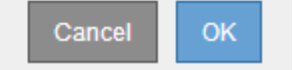

# 4. Cliquez sur **OK**.

Le pool de stockage cloud est supprimé.

# **Informations associées**

["Résolution des problèmes avec les pools de stockage cloud"](#page-41-0)

# <span id="page-41-0"></span>**Résolution des problèmes avec les pools de stockage cloud**

Si vous rencontrez des erreurs lors de la création, de la modification ou de la suppression d'un pool de stockage cloud, utilisez ces étapes de dépannage pour résoudre le problème.

# **Déterminer si une erreur s'est produite**

StorageGRID effectue une vérification simple de l'état de santé de chaque pool de stockage cloud une fois par minute pour vérifier que celui-ci est accessible et qu'il fonctionne correctement. Si le contrôle de l'état de santé détecte un problème, un message s'affiche dans la colonne dernière erreur du tableau Cloud Storage pools sur la page Storage pools.

Le tableau indique la dernière erreur détectée pour chaque pool de stockage cloud et indique la durée de l'erreur.

### **Cloud Storage Pools**

You can add Cloud Storage Pools to ILM rules to store objects outside of the StorageGRID system. A Cloud Storage Pool defines how to access the external bucket or container where objects will be stored

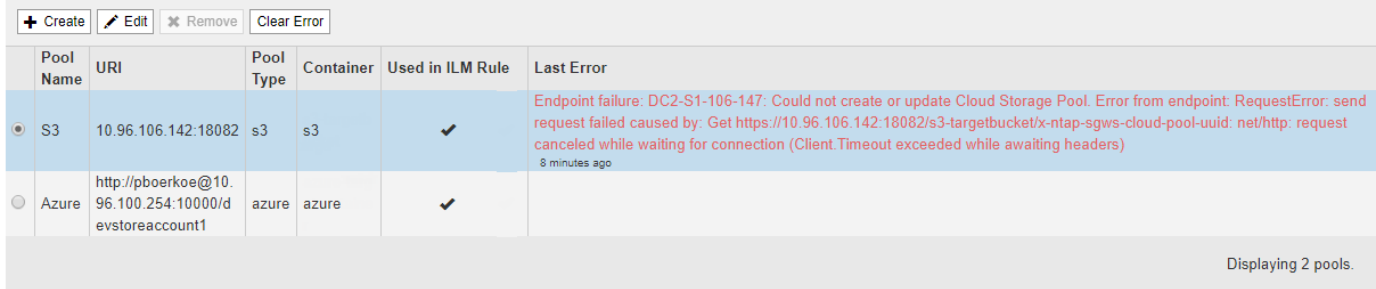

En outre, une alerte **erreur** de connectivité de pool de stockage cloud est déclenchée si le contrôle d'intégrité détecte qu'une ou plusieurs nouvelles erreurs de pool de stockage cloud se sont produites au cours des 5 dernières minutes. Si vous recevez une notification par e-mail pour cette alerte, accédez à la page Storage

Pool (sélectionnez **ILM** > **Storage pools**), examinez les messages d'erreur dans la colonne Last Error (dernière erreur) et reportez-vous aux instructions de dépannage ci-dessous.

# **Vérification de la résolution d'une erreur**

Après avoir résolu les problèmes sous-jacents, vous pouvez déterminer si l'erreur a été résolue. Sur la page Cloud Storage Pool, sélectionnez le bouton radio du noeud final, puis cliquez sur **Effacer erreur**. Un message de confirmation indique que StorageGRID a résolu l'erreur pour le pool de stockage cloud.

Error successfully cleared. This error might reappear if the underlying problem is not resolved.

Si le problème sous-jacent a été résolu, le message d'erreur ne s'affiche plus. Cependant, si le problème sousjacent n'a pas été résolu (ou si une erreur différente est rencontrée), le message d'erreur s'affiche dans la colonne dernière erreur dans quelques minutes.

# **Erreur : ce pool de stockage cloud contient du contenu inattendu**

Cette erreur peut se produire lorsque vous tentez de créer, modifier ou supprimer un pool de stockage cloud. Cette erreur se produit si le godet ou le conteneur inclut le x-ntap-sgws-cloud-pool-uuid Le fichier de marqueurs, mais ce fichier n'a pas l'UUID attendu.

En général, cette erreur s'affiche uniquement si vous créez un pool de stockage cloud et qu'une autre instance de StorageGRID utilise déjà le même pool de stockage cloud.

Essayez ces étapes pour corriger le problème :

- Assurez-vous que personne dans votre entreprise n'utilise également ce Cloud Storage Pool.
- Supprimez le x-ntap-sgws-cloud-pool-uuid Et essayez à nouveau de configurer le pool de stockage cloud.

# **Erreur : impossible de créer ou de mettre à jour le pool de stockage cloud. Erreur du noeud final**

Cette erreur peut se produire lorsque vous tentez de créer ou de modifier un pool de stockage cloud. Cette erreur indique qu'un problème de connectivité ou de configuration empêche StorageGRID d'écrire dans le pool de stockage cloud.

Pour corriger le problème, consultez le message d'erreur du noeud final.

- Si le message d'erreur contient Get *url*: EOF, Vérifiez que le point de terminaison de service utilisé pour Cloud Storage Pool n'utilise pas le protocole HTTP pour un conteneur ou un compartiment qui nécessite HTTPS.
- Si le message d'erreur contient Get *url*: net/http: request canceled while waiting for connection, Vérifiez que la configuration réseau autorise les nœuds de stockage à accéder au terminal de service utilisé pour le pool de stockage cloud.
- Pour tous les autres messages d'erreur de point final, essayez un ou plusieurs des éléments suivants :
	- Créez un conteneur ou un compartiment externe avec le même nom que vous avez saisi pour le Cloud Storage Pool, et essayez à nouveau d'enregistrer le nouveau pool de stockage cloud.
	- Corrigez le nom de conteneur ou de compartiment que vous avez spécifié pour le pool de stockage cloud, et essayez de sauvegarder à nouveau le nouveau pool de stockage cloud.

×

# **Erreur : échec de l'analyse du certificat CA**

Cette erreur peut se produire lorsque vous tentez de créer ou de modifier un pool de stockage cloud. L'erreur se produit si StorageGRID n'a pas pu analyser le certificat que vous avez saisi lors de la configuration du pool de stockage cloud.

Pour corriger le problème, vérifiez si le certificat CA que vous avez fourni ne présente pas de problèmes.

# **Erreur : un pool de stockage cloud associé à cet ID est introuvable**

Cette erreur peut se produire lorsque vous essayez de modifier ou de supprimer un pool de stockage cloud. Cette erreur se produit si le noeud final renvoie une réponse 404, ce qui peut signifier l'un des éléments suivants :

- Les identifiants utilisés pour Cloud Storage Pool ne disposent pas d'une autorisation de lecture pour le compartiment.
- Le compartiment utilisé pour le pool de stockage cloud n'inclut pas la x-ntap-sgws-cloud-pool-uuid fichier de marqueur.

Essayez une ou plusieurs des étapes suivantes pour corriger le problème :

- Vérifiez que l'utilisateur associé à la clé d'accès configurée possède les autorisations requises.
- Modifiez le pool de stockage cloud avec des identifiants disposant des autorisations requises.
- Si les autorisations sont correctes, contactez l'assistance technique.

# **Erreur : impossible de vérifier le contenu du pool de stockage cloud. Erreur du noeud final**

Cette erreur peut se produire lorsque vous tentez de supprimer un pool de stockage cloud. Cette erreur indique qu'un problème de connectivité ou de configuration empêche StorageGRID de lire le contenu du compartiment Cloud Storage Pool.

Pour corriger le problème, consultez le message d'erreur du noeud final.

# **Erreur : les objets ont déjà été placés dans ce compartiment**

Cette erreur peut se produire lorsque vous tentez de supprimer un pool de stockage cloud. Vous ne pouvez pas supprimer un pool de stockage cloud si celui-ci contient des données déplacées par ILM, celles qui se trouvent dans le compartiment avant de configurer le pool de stockage cloud, ou celles qui ont été placées dans le compartiment par une autre source après la création du pool de stockage cloud.

Essayez une ou plusieurs des étapes suivantes pour corriger le problème :

- Suivez les instructions pour déplacer de nouveau des objets vers StorageGRID dans la section « cycle de vie d'un objet de pool de stockage cloud ».
- Si vous êtes certain que les objets restants n'ont pas été placés dans le pool de stockage cloud par ILM, supprimez manuellement les objets du compartiment.

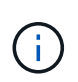

Ne supprimez jamais manuellement d'objets d'un pool de stockage cloud qui auraient pu y avoir été placés par ILM. Si vous tentez par la suite d'accéder à un objet supprimé manuellement à partir de StorageGRID, l'objet supprimé est introuvable.

# **Erreur : le proxy a rencontré une erreur externe lors de la tentative d'accès au pool de stockage cloud**

Cette erreur peut se produire si vous avez configuré un proxy de stockage non transparent entre les nœuds de stockage et le terminal S3 externe utilisé pour le pool de stockage cloud. Cette erreur survient si le serveur proxy externe ne peut pas atteindre le terminal Cloud Storage Pool. Par exemple, il se peut que le serveur DNS ne puisse pas résoudre le nom d'hôte ou qu'il existe un problème de réseau externe.

Essayez une ou plusieurs des étapes suivantes pour corriger le problème :

- Vérifiez les paramètres de Cloud Storage Pool (**ILM** > **Storage pools**).
- Vérifiez la configuration réseau du serveur proxy de stockage.

# **Informations associées**

["Cycle de vie d'un objet de pool de stockage cloud"](#page-18-0)

# <span id="page-44-0"></span>**Configuration des profils de code d'effacement**

Pour configurer les profils de codage d'effacement, il suffit d'associer un pool de stockage à un schéma de codage d'effacement, par exemple 6+3. Lorsque vous configurez les instructions de placement pour une règle ILM, vous pouvez ensuite sélectionner le profil de code d'effacement. Si un objet correspond à la règle, des données et des fragments de parité sont créés et distribués aux emplacements de stockage du pool de stockage conformément au schéma de code d'effacement.

- ["Création d'un profil de code d'effacement"](#page-44-1)
- ["Renommer un profil de code d'effacement"](#page-48-0)
- ["Désactivation d'un profil de code d'effacement"](#page-49-0)

# <span id="page-44-1"></span>**Création d'un profil de code d'effacement**

Pour créer un profil de code d'effacement, vous associez un pool de stockage contenant des nœuds de stockage à un schéma de code d'effacement. Cette association détermine le nombre de données et de fragments de parité créés et l'endroit où le système distribue ces fragments.

# **Ce dont vous avez besoin**

- Vous devez être connecté à Grid Manager à l'aide d'un navigateur pris en charge.
- Vous devez disposer d'autorisations d'accès spécifiques.
- Vous devez avoir créé un pool de stockage qui comprend exactement un site ou un pool de stockage qui comprend trois sites ou plus. Aucun schéma de code d'effacement n'est disponible pour un pool de stockage possédant que deux sites seulement.

# **Description de la tâche**

Les pools de stockage utilisés dans les profils de code d'effacement doivent inclure exactement un ou trois sites ou plus. Si vous souhaitez fournir une redondance de site, le pool de stockage doit avoir au moins trois sites.

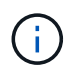

Vous devez sélectionner un pool de stockage contenant des nœuds de stockage. Vous ne pouvez pas utiliser les nœuds d'archivage pour les données avec code d'effacement.

### **Étapes**

### 1. Sélectionnez **ILM** > **codage d'effacement**.

La page profils de code d'effacement s'affiche.

#### Erasure Coding Profiles ●

An Erasure Coding profile determines how many data and parity fragments are created and where those fragments are stored.

To create an Erasure Coding profile, select a storage pool and an erasure coding scheme. The storage pool must include Storage Nodes from exactly one site or from three or more sites. If you want to provide site redundancy, the storage pool must include nodes from at least three sites.

To deactivate an Erasure Coding profile that you no longer plan to use, first remove it from all ILM rules. Then, if the profile is still associated with object data, wait for those objects to be moved to new locations based on the new rules in the active ILM policy. Depending on the number of objects and the size of your StorageGRID system, it might take weeks or even months for the objects to be moved. See Managing objects with information lifecycle management for important details.

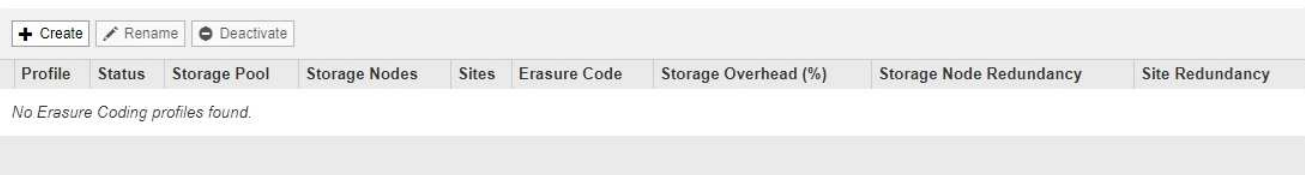

# 2. Cliquez sur **Créer**.

La boîte de dialogue Créer un profil EC s'affiche.

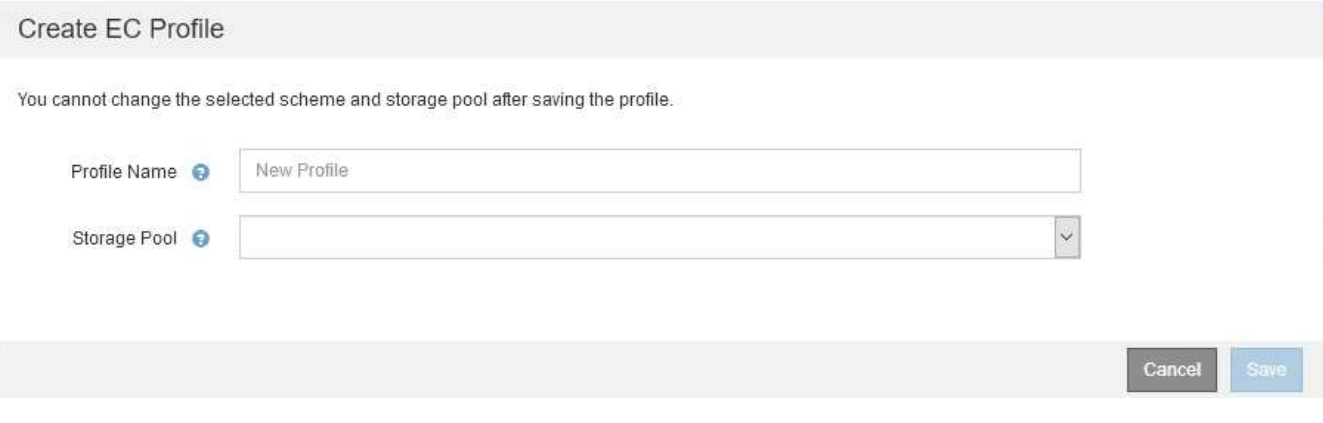

3. Entrez un nom unique pour le profil de code d'effacement.

Les noms de profils de codage d'effacement doivent être uniques. Une erreur de validation se produit si vous utilisez le nom d'un profil existant, même si ce profil a été désactivé.

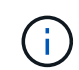

Le nom du profil d'effacement Coding est ajouté au nom du pool de stockage dans l'instruction de placement pour une règle ILM.

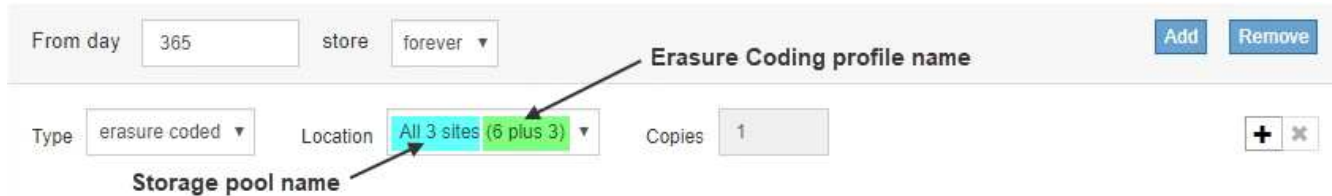

4. Sélectionnez le pool de stockage que vous avez créé pour ce profil de code d'effacement.

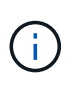

Si votre grille ne contient actuellement qu'un seul site, vous ne pouvez pas utiliser le pool de stockage par défaut, tous les nœuds de stockage ou tout pool de stockage incluant le site par défaut, tous les sites. Ce comportement empêche le profil de code d'effacement de devenir non valide si un second site est ajouté.

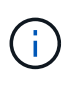

Si un pool de stockage comprend exactement deux sites, vous ne pouvez pas utiliser ce pool de stockage pour le codage d'effacement. Aucun schéma de code d'effacement n'est disponible pour un pool de stockage possédant deux sites.

Lorsque vous sélectionnez un pool de stockage, la liste des schémas de code d'effacement disponibles s'affiche, en fonction du nombre de nœuds de stockage et de sites du pool.

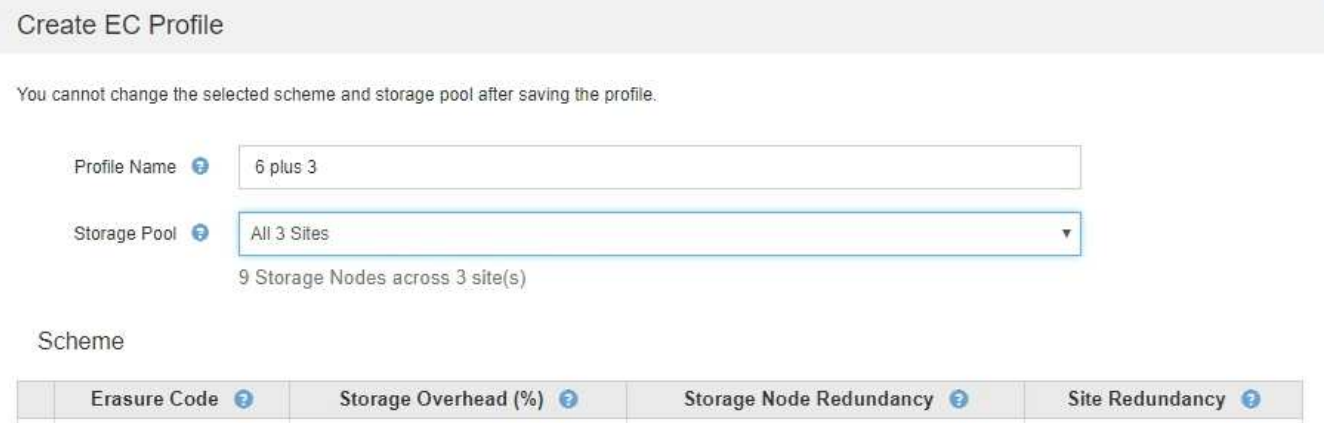

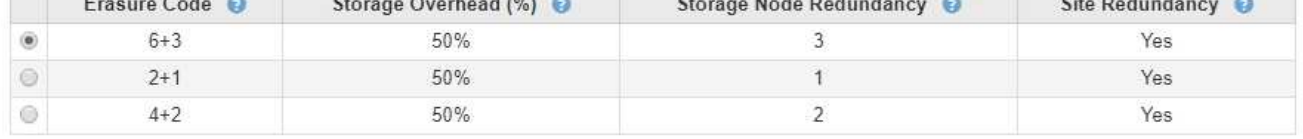

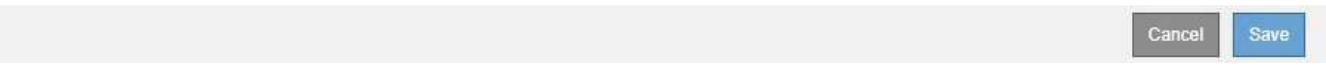

Pour chaque schéma de code d'effacement, les informations suivantes sont répertoriées :

- **Code d'effacement** : le nom du schéma de codage d'effacement dans le format suivant : fragments de données + fragments de parité.
- **Surcharge de stockage (%)** : stockage supplémentaire requis pour les fragments de parité par rapport à la taille des données de l'objet. Frais de stockage = nombre total de fragments de parité / nombre total de fragments de données.
- **Redondance de nœud de stockage** : nombre de nœuds de stockage qui peuvent être perdus tout en conservant la possibilité de récupérer des données d'objet.
- **Redondance de site** : si le code d'effacement sélectionné permet de récupérer les données d'objet en cas de perte d'un site.

Pour prendre en charge la redondance des sites, le pool de stockage sélectionné doit inclure plusieurs sites, chacun disposant de suffisamment de nœuds de stockage pour permettre la perte d'un site. Par exemple, pour prendre en charge la redondance de site à l'aide d'un schéma de code d'effacement 6+3, le pool de stockage sélectionné doit inclure au moins trois sites avec au moins trois nœuds de stockage sur chaque site.

Les messages s'affichent dans les cas suivants :

◦ Le pool de stockage que vous avez sélectionné ne fournit pas de redondance de site. Le message suivant est attendu lorsque le pool de stockage sélectionné ne comprend qu'un seul site. Vous pouvez utiliser ce profil de code d'effacement dans les règles ILM pour une protection contre les défaillances de nœuds.

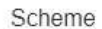

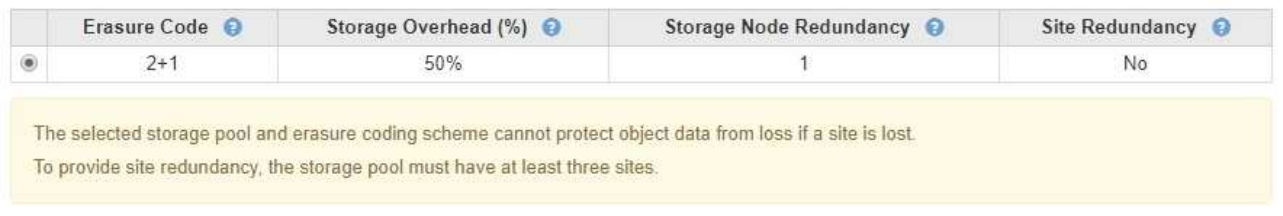

◦ Le pool de stockage que vous avez sélectionné ne répond pas aux exigences d'un schéma de code d'effacement. Par exemple, le message suivant est attendu lorsque le pool de stockage sélectionné comprend exactement deux sites. Si vous souhaitez utiliser le code d'effacement pour protéger les données d'objet, vous devez sélectionner un pool de stockage avec exactement un site ou un pool de stockage avec trois sites ou plus.

Scheme

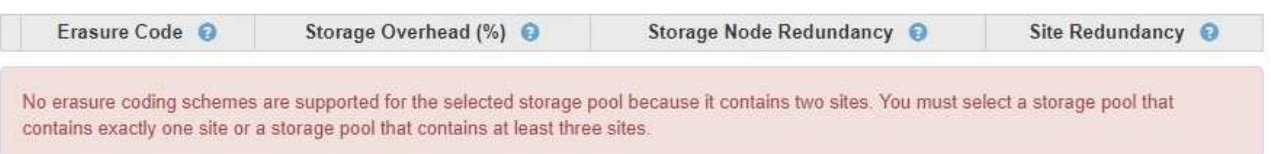

◦ Votre grille inclut un seul site et vous avez sélectionné le pool de stockage par défaut, tous les nœuds de stockage ou tout pool de stockage qui inclut le site par défaut, tous les sites.

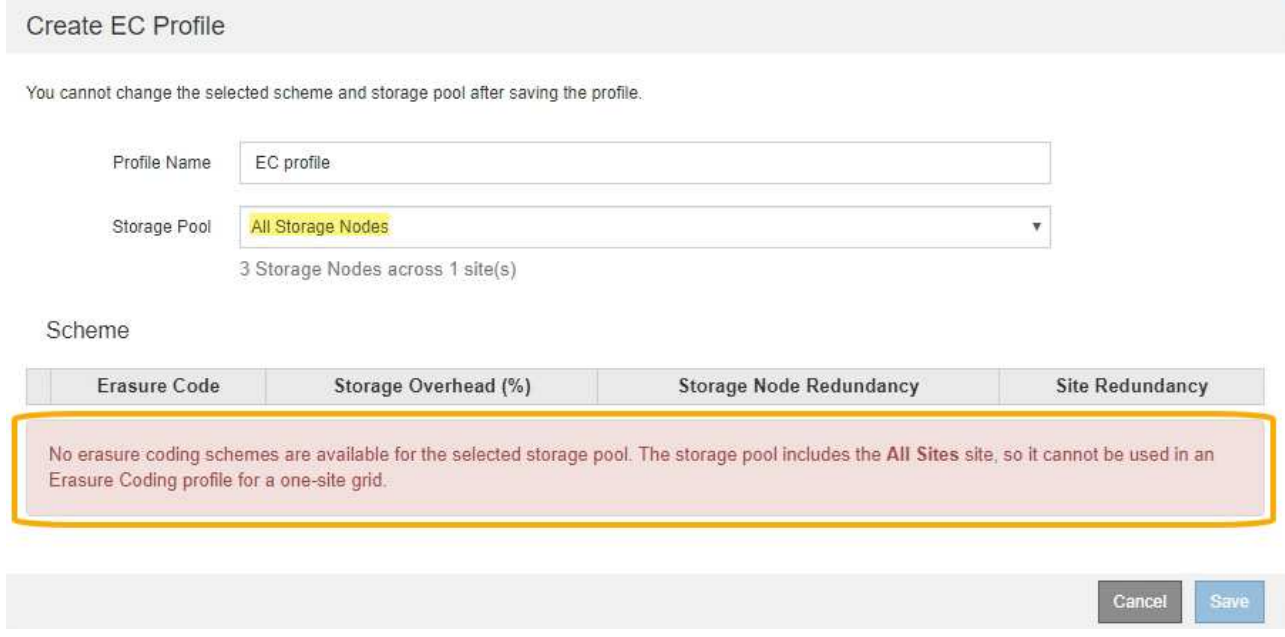

◦ Le schéma de code d'effacement et le pool de stockage que vous avez sélectionnés se chevauchent avec un autre profil de code d'effacement.

### Create EC Profile

You cannot change the selected scheme and storage pool after saving the profile.

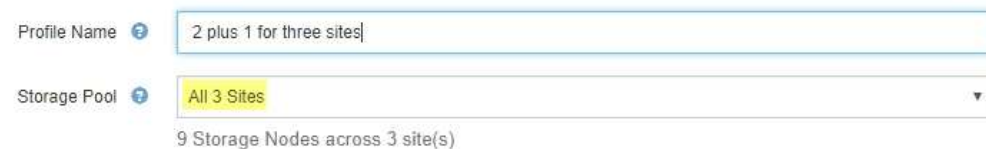

#### Scheme

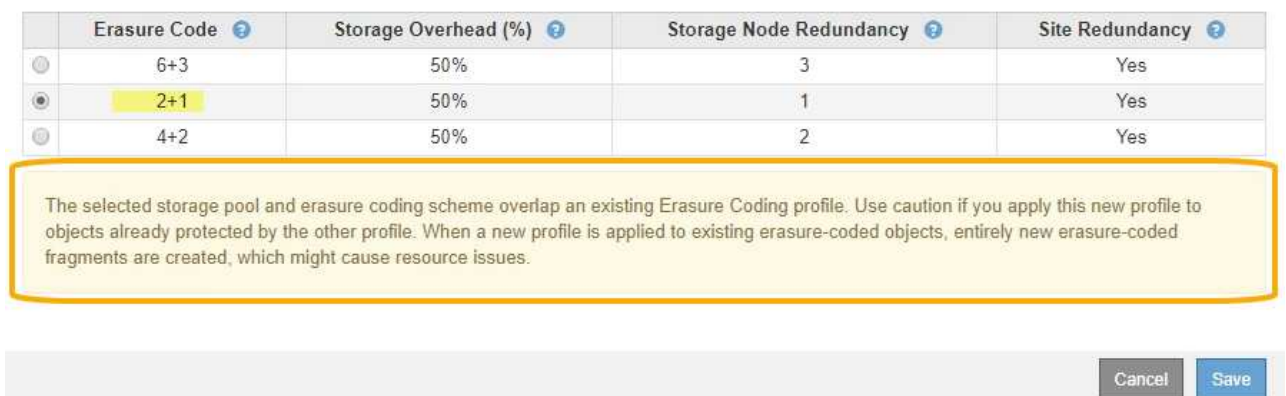

Dans cet exemple, un message d'avertissement apparaît car un autre profil de code d'effacement utilise le schéma 2+1 et le pool de stockage de l'autre profil utilise également l'un des sites du pool de stockage des 3 sites.

Vous n'avez pas pu créer ce nouveau profil, mais il est très prudent de vous en servir dans la politique ILM. Si ce nouveau profil est appliqué aux objets avec code d'effacement déjà protégés par l'autre profil, StorageGRID crée un jeu entièrement nouveau de fragments d'objet. Il ne réutilise pas les fragments 2+1 existants. Des problèmes de ressources peuvent survenir lorsque vous migrez d'un profil de code d'effacement à l'autre, même si les schémas de code d'effacement sont les mêmes.

5. Si plusieurs codes d'effacement sont répertoriés, sélectionnez celui que vous souhaitez utiliser.

Lorsque vous décidez du schéma de code d'effacement à utiliser, vous devez équilibrer la tolérance aux pannes (obtenue en ayant plus de segments de parité) avec les exigences du trafic réseau pour les réparations (plus de fragments équivaut à davantage de trafic du réseau). Par exemple, lors du choix entre un schéma 4+2 et 6+3, sélectionnez le schéma 6+3 si une parité et une tolérance aux pannes supplémentaires sont requises. Sélectionnez le schéma 4+2 si les ressources réseau sont limitées pour réduire l'utilisation du réseau lors des réparations de nœuds.

6. Cliquez sur **Enregistrer**.

# <span id="page-48-0"></span>**Renommer un profil de code d'effacement**

Vous pouvez renommer un profil de code d'effacement pour le rendre plus évident que le profil.

# **Ce dont vous avez besoin**

- Vous devez être connecté à Grid Manager à l'aide d'un navigateur pris en charge.
- Vous devez disposer d'autorisations d'accès spécifiques.

# **Étapes**

1. Sélectionnez **ILM** > **codage d'effacement**.

La page profils de code d'effacement s'affiche. Les boutons **Renommer** et **Désactiver** sont tous deux désactivés.

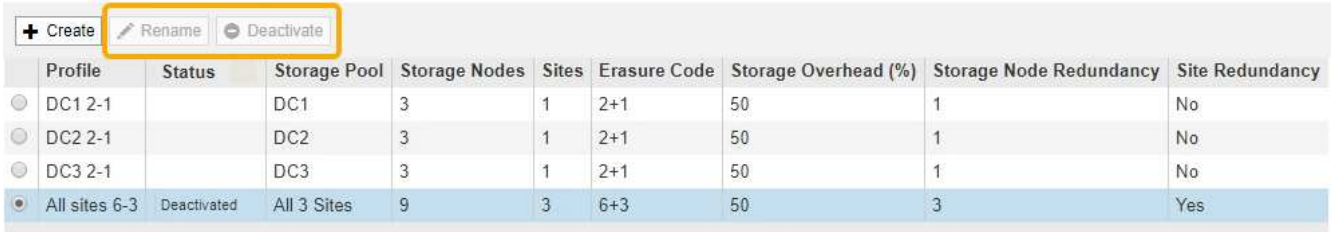

2. Sélectionnez le profil à renommer.

Les boutons **Renommer** et **Désactiver** sont activés.

3. Cliquez sur **Renommer**.

La boîte de dialogue Renommer le profil EC s'affiche.

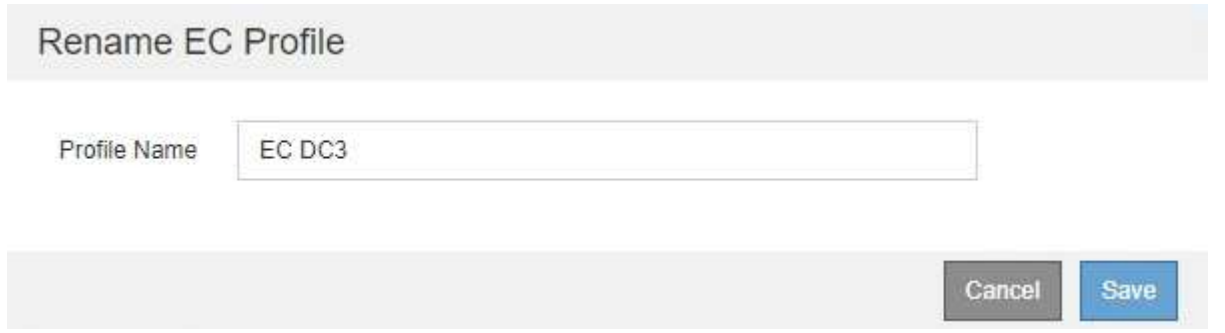

4. Entrez un nom unique pour le profil de code d'effacement.

Le nom du profil d'effacement Coding est ajouté au nom du pool de stockage dans l'instruction de placement pour une règle ILM.

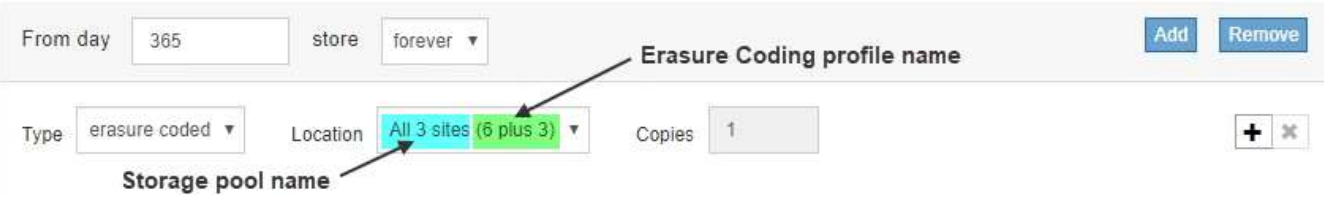

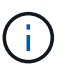

Les noms de profils de codage d'effacement doivent être uniques. Une erreur de validation se produit si vous utilisez le nom d'un profil existant, même si ce profil a été désactivé.

5. Cliquez sur **Enregistrer**.

# <span id="page-49-0"></span>**Désactivation d'un profil de code d'effacement**

Vous pouvez désactiver un profil de code d'effacement si vous n'avez plus l'intention de l'utiliser et si le profil n'est pas actuellement utilisé dans les règles ILM.

### **Ce dont vous avez besoin**

- Vous devez être connecté à Grid Manager à l'aide d'un navigateur pris en charge.
- Vous devez disposer d'autorisations d'accès spécifiques.
- Vous devez avoir confirmé que aucune opération de réparation des données avec code d'effacement ou aucune procédure de désaffectation n'est en cours. Un message d'erreur s'affiche si vous tentez de désactiver un profil de code d'effacement alors que l'une de ces opérations est en cours.

### **Description de la tâche**

Lorsque vous désactivez un profil de code d'effacement, le profil apparaît toujours sur la page profils de code d'effacement, mais son état est **désactivé**.

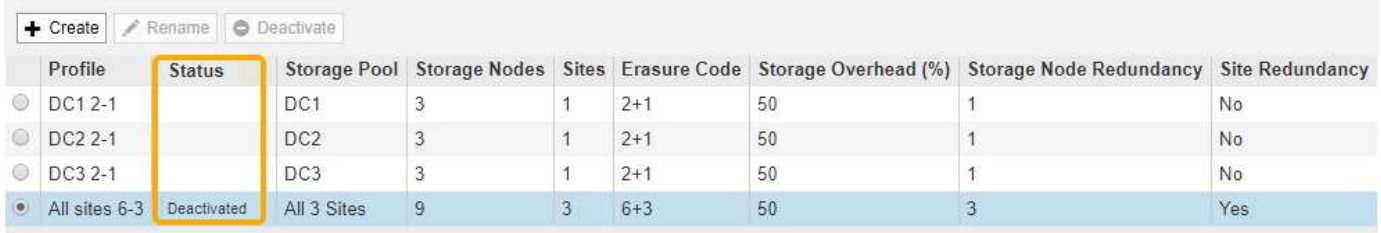

Vous ne pouvez plus utiliser un profil de code d'effacement qui a été désactivé. Un profil désactivé n'apparaît pas lorsque vous créez les instructions de placement pour une règle ILM. Vous ne pouvez pas réactiver un profil désactivé.

StorageGRID vous empêche de désactiver un profil de code d'effacement si l'un des éléments suivants est vrai :

- Le profil de code d'effacement est actuellement utilisé dans une règle ILM.
- Le profil de code d'effacement n'est plus utilisé dans les règles ILM, mais les données d'objet et les fragments de parité pour le profil existent toujours.

# **Étapes**

1. Sélectionnez **ILM** > **codage d'effacement**.

La page profils de code d'effacement s'affiche. Les boutons **Renommer** et **Désactiver** sont tous deux désactivés.

2. Consultez la colonne **Status** pour confirmer que le profil de codage d'effacement que vous souhaitez désactiver n'est pas utilisé dans les règles ILM.

Vous ne pouvez pas désactiver un profil de code d'effacement s'il est utilisé dans une règle ILM. Dans l'exemple, le profil EC **2\_1** est utilisé dans au moins une règle ILM.

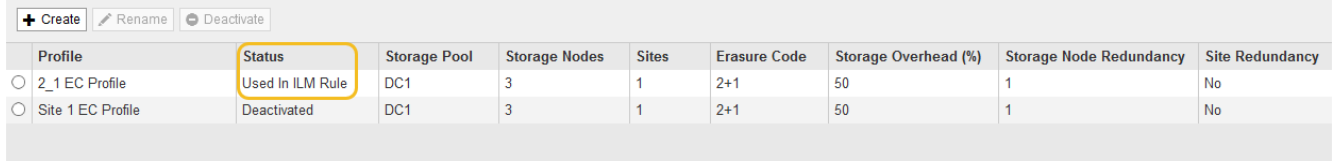

- 3. Si le profil est utilisé dans une règle ILM, effectuez la procédure suivante :
	- a. Sélectionnez **ILM** > **règles**.

b. Pour chaque règle répertoriée, sélectionnez le bouton radio et consultez le diagramme de rétention pour déterminer si la règle utilise le profil de code d'effacement que vous souhaitez désactiver.

Dans l'exemple, la règle **Three site EC for plus grands objets** utilise un pool de stockage appelé **all 3 sites** et le profil de codage d'effacement **all sites 6-3**. Les profils de codage d'effacement sont représentés par cette icône : [5]

ILM Rules

Information lifecycle management (ILM) rules determine how and where object data is stored over time. Every object ingested into StorageGRID is evaluated against the ILM rules that make up the active ILM policy. Use this page to manage and view ILM rules. You cannot edit or remove an ILM rule that is used by an active or proposed ILM policy.

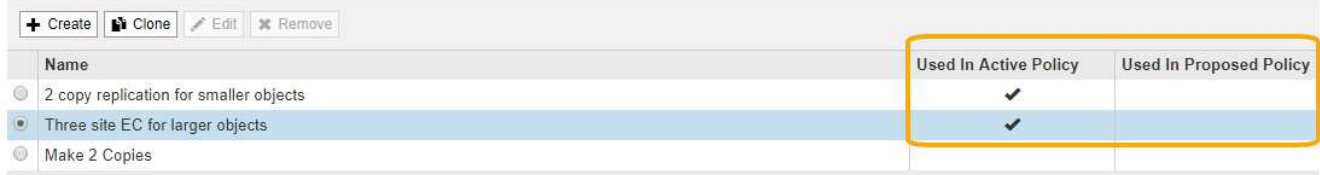

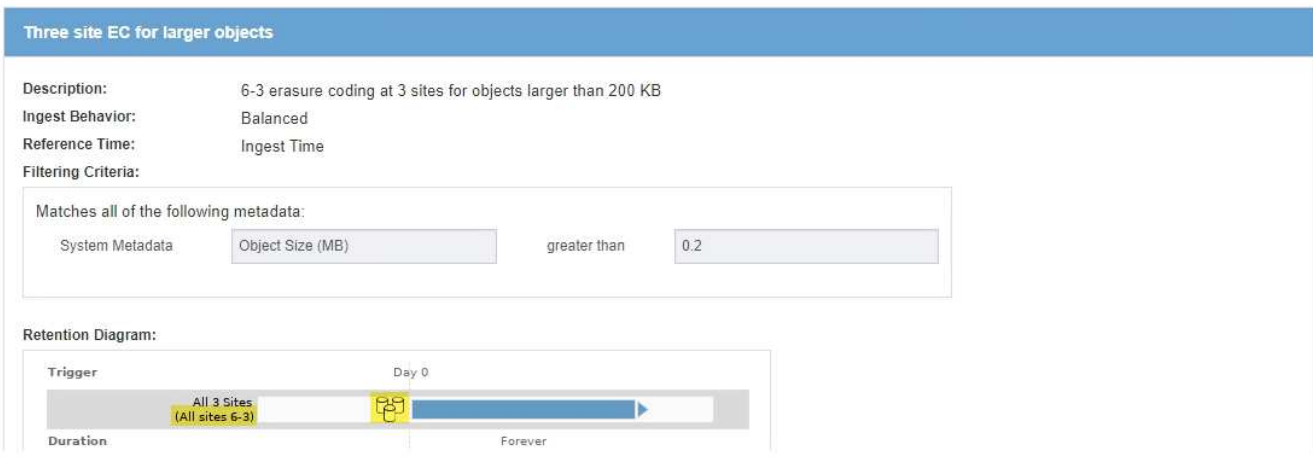

a. Si la règle ILM utilise le profil de code d'effacement que vous souhaitez désactiver, déterminez si la règle est utilisée soit dans la politique ILM active, soit dans une règle proposée.

Dans l'exemple, la règle EC **Three site pour les objets plus volumineux** est utilisée dans la politique ILM active.

b. Suivez les étapes supplémentaires du tableau, en fonction de l'emplacement où le profil de code d'effacement est utilisé.

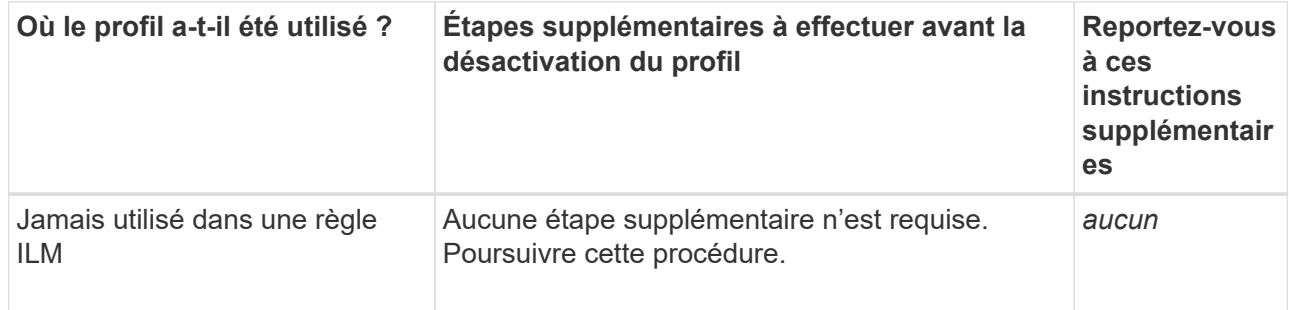

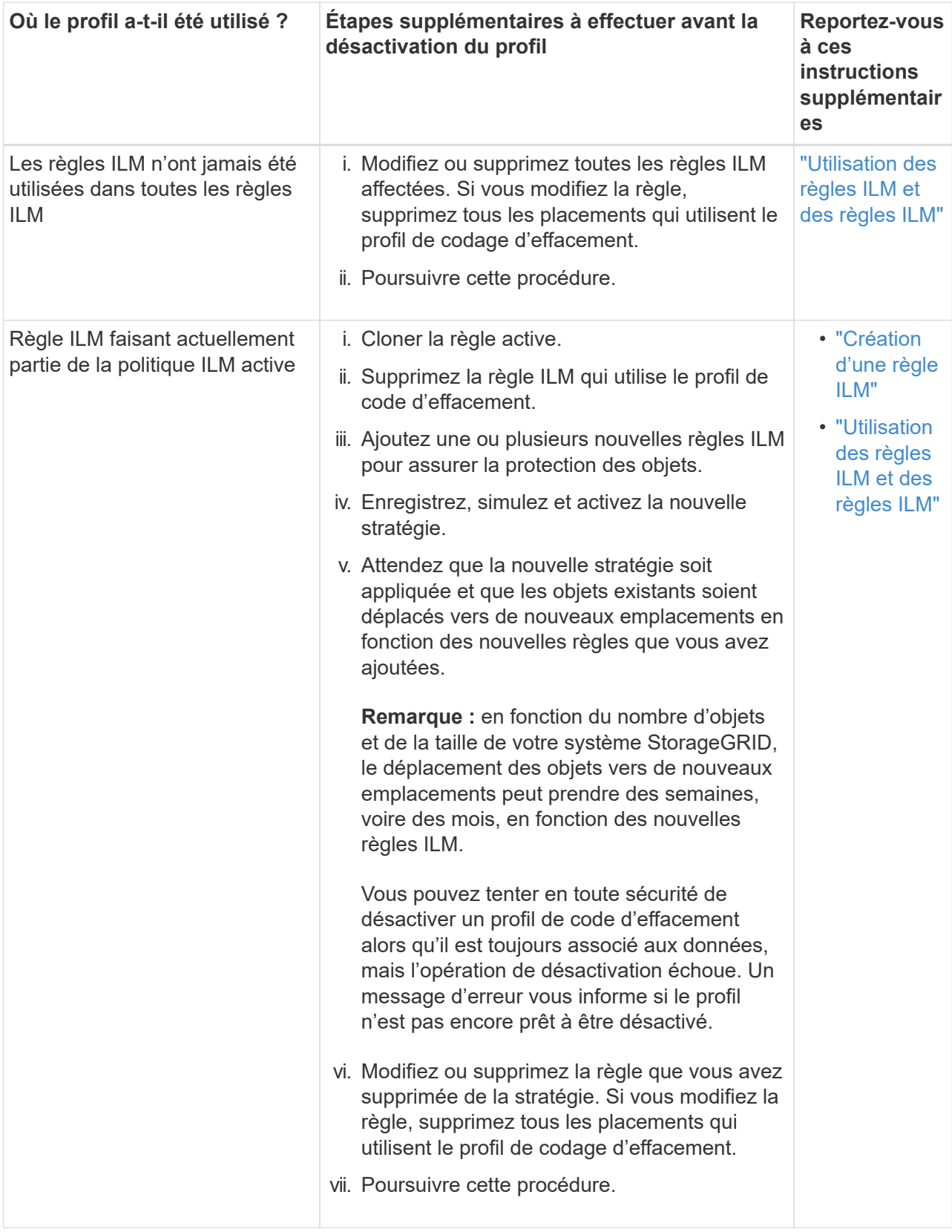

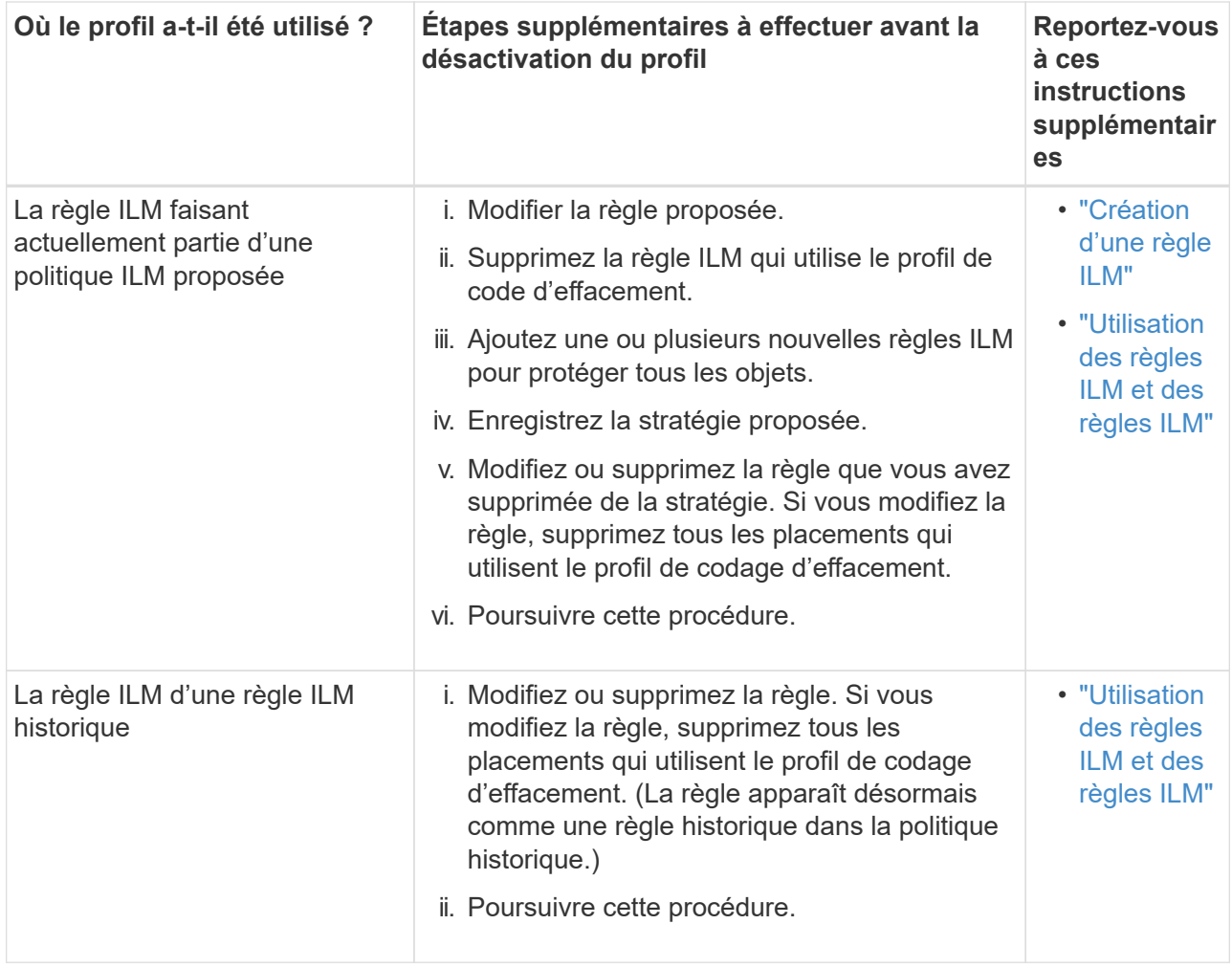

- c. Actualisez la page profils de code d'effacement pour vous assurer que le profil n'est pas utilisé dans une règle ILM.
- 4. Si le profil n'est pas utilisé dans une règle ILM, sélectionnez le bouton radio et sélectionnez **Désactiver**.

La boîte de dialogue Désactiver le profil EC s'affiche.

Deactivate EC Profile

Are you sure you want to deactivate the profile 'All sites 6-3'?

StorageGRID will confirm that the profile is safe to remove (not used in any ILM rules and no longer associated with any object data). After this profile is deactivated, you can no longer use it.

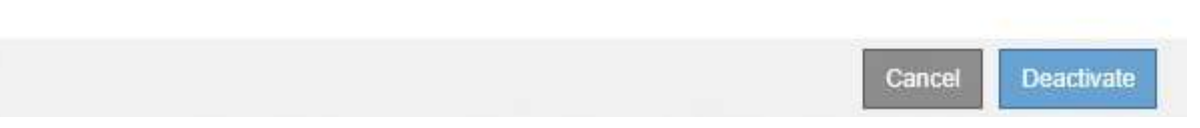

- 5. Si vous êtes sûr de vouloir désactiver le profil, sélectionnez **Désactiver**.
	- Si StorageGRID est capable de désactiver le profil de codage d'effacement, son état est **désactivé**. Vous ne pouvez plus sélectionner ce profil pour une règle ILM.
	- Si StorageGRID ne peut pas désactiver le profil, un message d'erreur s'affiche. Par exemple, un message d'erreur s'affiche si les données d'objet sont toujours associées à ce profil. Vous devrez peut-

# <span id="page-54-0"></span>**Configuration des régions (facultatif et S3 uniquement)**

Les règles ILM permettent de filtrer des objets en fonction des régions où des compartiments S3 sont créés, ce qui vous permet de stocker des objets provenant de différentes régions dans différents emplacements de stockage. Si vous souhaitez utiliser une région de compartiment S3 comme filtre dans une règle, vous devez d'abord créer les régions à utiliser par les compartiments du système.

# **Ce dont vous avez besoin**

- Vous devez être connecté à Grid Manager à l'aide d'un navigateur pris en charge.
- Vous devez disposer d'autorisations d'accès spécifiques.

# **Description de la tâche**

Lorsque vous créez un compartiment S3, vous pouvez spécifier une région La spécification d'une région permet au compartiment d'être géographiquement proche de ses utilisateurs, ce qui peut contribuer à optimiser la latence, réduire les coûts et satisfaire aux exigences réglementaires.

Lorsque vous créez une règle ILM, vous pouvez utiliser la région associée à un compartiment S3 comme filtre avancé. Par exemple, vous pouvez concevoir une règle qui s'applique uniquement aux objets des compartiments S3 créés dans la région US-West-2. Afin d'optimiser la latence, vous pouvez ensuite placer des copies de ces objets sur des nœuds de stockage sur un site de data Center dans cette région.

Lors de la configuration de régions, suivez les consignes suivantes :

- Par défaut, tous les compartiments sont considérés comme appartenant à la région US-East-1.
- Vous devez créer les régions à l'aide de Grid Manager avant de spécifier une région autre que celle par défaut lors de la création de compartiments à l'aide du Gestionnaire de locataires ou de l'API de gestion des locataires ou avec l'élément de demande LocationConstraint pour les requêtes d'API PUT S3. Une erreur se produit si une demande PUT Bucket utilise une région qui n'a pas été définie dans StorageGRID.
- Lors de la création du compartiment S3, vous devez utiliser le nom exact de la région. Les noms de région sont sensibles à la casse et doivent comporter au moins 2 caractères et pas plus de 32 caractères. Les caractères autorisés sont des chiffres, des lettres et des tirets.

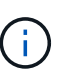

L'UE n'est pas considérée comme un alias pour l'ue-Ouest-1. Si vous souhaitez utiliser la région UE ou eu-West-1, vous devez utiliser le nom exact.

- Vous ne pouvez ni supprimer, ni modifier une région si elle est actuellement utilisée dans la politique ILM active ou la politique ILM proposée.
- Si la région utilisée comme filtre avancé dans une règle ILM n'est pas valide, il est toujours possible d'ajouter cette règle à la règle proposée. Cependant, une erreur se produit si vous tentez d'enregistrer ou d'activer la stratégie proposée. (Une région non valide peut se produire si vous utilisez une région comme filtre avancé dans une règle ILM mais que vous supprimez cette région ultérieurement, ou si vous utilisez l'API Grid Management pour créer une règle et spécifier une région que vous n'avez pas définie.)
- Si vous supprimez une région après l'avoir utilisée pour créer un compartiment S3, vous devez ajouter de nouveau la région si vous souhaitez utiliser le filtre avancé contrainte d'emplacement pour trouver des objets dans ce compartiment.

# **Étapes**

# 1. Sélectionnez **ILM** > **régions**.

La page régions s'affiche, les régions actuellement définies étant répertoriées. **Région 1** affiche la région par défaut, us-east-1, qui ne peut pas être modifié ou supprimé.

# Regions (optional and S3 only)

Define any regions you want to use for the Location Constraint advanced filter in ILM rules. Then, use these exact names when creating S3 buckets. (Region names are case sensitive.)

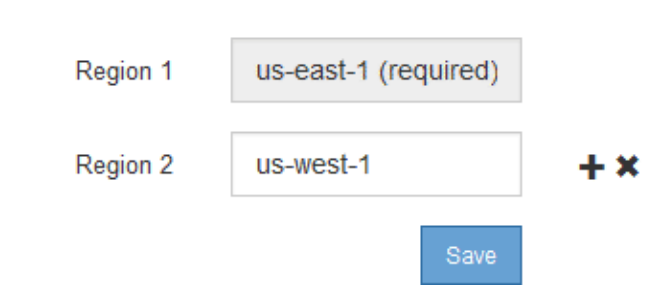

- 2. Pour ajouter une région :
	- a. Cliquez sur l'icône Insérer + à droite de la dernière entrée.
	- b. Entrez le nom d'une région à utiliser lors de la création de compartiments S3.

Vous devez utiliser ce nom de région exact comme élément de demande LocationConstraint lorsque vous créez le compartiment S3 correspondant.

3. Pour supprimer une région inutilisée, cliquez sur l'icône Supprimer  $\boldsymbol{\ast}$ .

Un message d'erreur s'affiche si vous tentez de supprimer une région actuellement utilisée dans la stratégie active ou la stratégie proposée.

**Q** Error 
$$
\bullet
$$
  $\bullet$   $\bullet$ 

422: Unprocessable Entity

Regions cannot be deleted if they are used by the active or the proposed ILM policy. In use: us-test-3.

4. Une fois les modifications effectuées, cliquez sur **Enregistrer**.

Vous pouvez maintenant sélectionner ces régions dans la liste **contrainte d'emplacement** de la page filtrage avancé de l'assistant de création de règles ILM.

ОК

# **Informations associées**

["À l'aide de filtres avancés dans les règles ILM"](https://docs.netapp.com/fr-fr/storagegrid-115/ilm/using-advanced-filters-in-ilm-rules.html)

# **Informations sur le copyright**

Copyright © 2024 NetApp, Inc. Tous droits réservés. Imprimé aux États-Unis. Aucune partie de ce document protégé par copyright ne peut être reproduite sous quelque forme que ce soit ou selon quelque méthode que ce soit (graphique, électronique ou mécanique, notamment par photocopie, enregistrement ou stockage dans un système de récupération électronique) sans l'autorisation écrite préalable du détenteur du droit de copyright.

Les logiciels dérivés des éléments NetApp protégés par copyright sont soumis à la licence et à l'avis de nonresponsabilité suivants :

CE LOGICIEL EST FOURNI PAR NETAPP « EN L'ÉTAT » ET SANS GARANTIES EXPRESSES OU TACITES, Y COMPRIS LES GARANTIES TACITES DE QUALITÉ MARCHANDE ET D'ADÉQUATION À UN USAGE PARTICULIER, QUI SONT EXCLUES PAR LES PRÉSENTES. EN AUCUN CAS NETAPP NE SERA TENU POUR RESPONSABLE DE DOMMAGES DIRECTS, INDIRECTS, ACCESSOIRES, PARTICULIERS OU EXEMPLAIRES (Y COMPRIS L'ACHAT DE BIENS ET DE SERVICES DE SUBSTITUTION, LA PERTE DE JOUISSANCE, DE DONNÉES OU DE PROFITS, OU L'INTERRUPTION D'ACTIVITÉ), QUELLES QU'EN SOIENT LA CAUSE ET LA DOCTRINE DE RESPONSABILITÉ, QU'IL S'AGISSE DE RESPONSABILITÉ CONTRACTUELLE, STRICTE OU DÉLICTUELLE (Y COMPRIS LA NÉGLIGENCE OU AUTRE) DÉCOULANT DE L'UTILISATION DE CE LOGICIEL, MÊME SI LA SOCIÉTÉ A ÉTÉ INFORMÉE DE LA POSSIBILITÉ DE TELS DOMMAGES.

NetApp se réserve le droit de modifier les produits décrits dans le présent document à tout moment et sans préavis. NetApp décline toute responsabilité découlant de l'utilisation des produits décrits dans le présent document, sauf accord explicite écrit de NetApp. L'utilisation ou l'achat de ce produit ne concède pas de licence dans le cadre de droits de brevet, de droits de marque commerciale ou de tout autre droit de propriété intellectuelle de NetApp.

Le produit décrit dans ce manuel peut être protégé par un ou plusieurs brevets américains, étrangers ou par une demande en attente.

LÉGENDE DE RESTRICTION DES DROITS : L'utilisation, la duplication ou la divulgation par le gouvernement sont sujettes aux restrictions énoncées dans le sous-paragraphe (b)(3) de la clause Rights in Technical Data-Noncommercial Items du DFARS 252.227-7013 (février 2014) et du FAR 52.227-19 (décembre 2007).

Les données contenues dans les présentes se rapportent à un produit et/ou service commercial (tel que défini par la clause FAR 2.101). Il s'agit de données propriétaires de NetApp, Inc. Toutes les données techniques et tous les logiciels fournis par NetApp en vertu du présent Accord sont à caractère commercial et ont été exclusivement développés à l'aide de fonds privés. Le gouvernement des États-Unis dispose d'une licence limitée irrévocable, non exclusive, non cessible, non transférable et mondiale. Cette licence lui permet d'utiliser uniquement les données relatives au contrat du gouvernement des États-Unis d'après lequel les données lui ont été fournies ou celles qui sont nécessaires à son exécution. Sauf dispositions contraires énoncées dans les présentes, l'utilisation, la divulgation, la reproduction, la modification, l'exécution, l'affichage des données sont interdits sans avoir obtenu le consentement écrit préalable de NetApp, Inc. Les droits de licences du Département de la Défense du gouvernement des États-Unis se limitent aux droits identifiés par la clause 252.227-7015(b) du DFARS (février 2014).

# **Informations sur les marques commerciales**

NETAPP, le logo NETAPP et les marques citées sur le site<http://www.netapp.com/TM>sont des marques déposées ou des marques commerciales de NetApp, Inc. Les autres noms de marques et de produits sont des marques commerciales de leurs propriétaires respectifs.